# **KENWOOD**

## **DMX7018DABS DMX7018BTS**

#### MONITOR MED MOTTAGARE **BRUKSANVISNING**

JVCKENWOOD Corporation

• Uppdaterad information (senaste bruksanvisningen, etc.) finns tillgänglig på <http://www.kenwood.com/cs/ce/>.

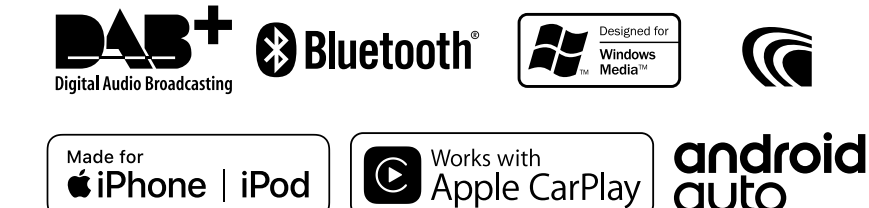

© 2018 JVC KENWOOD Corporation B5A-2247-Swedish/20b (JKNL)

## **Innehåll**

## **[Före användning](#page-3-0) 4**

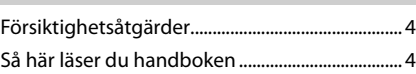

## **[Grundläggande åtgärder](#page-4-0) 5**

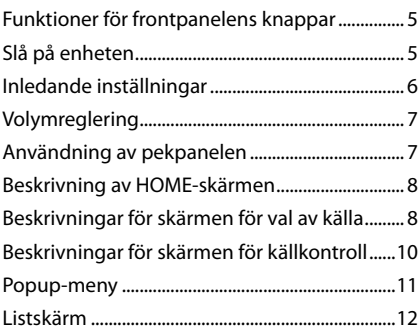

## **[APPS-Android Auto™/](#page-12-0)  [Apple CarPlay](#page-12-0)**

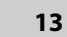

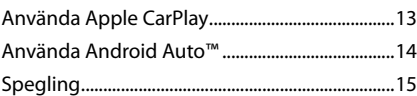

## **[iPod/iPhone](#page-15-0) 16**

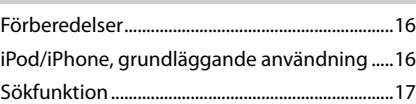

## **[USB](#page-17-0) 18**

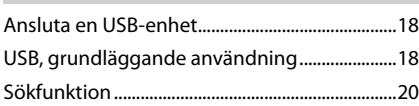

## **[Radio](#page-20-0) 21**

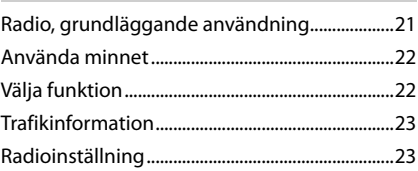

#### **[DAB 24](#page-23-0)**

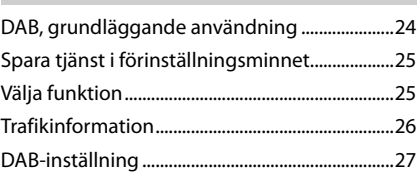

## **[Bluetooth-kontroll](#page-27-0) 28**

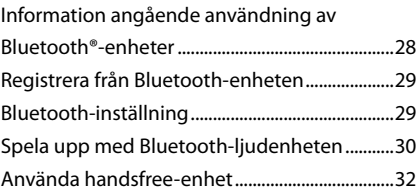

## **[Andra externa komponenter](#page-35-0) 36**

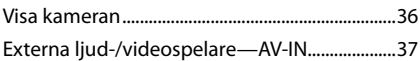

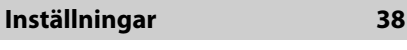

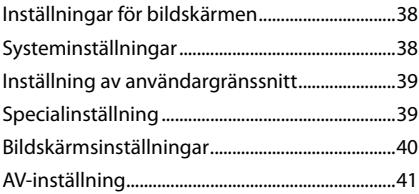

## **[Ljudkontroll](#page-41-0) 42**

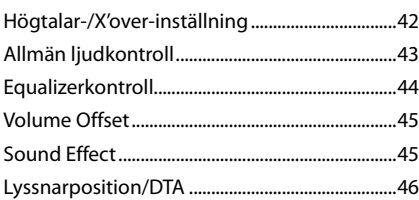

## **[Fjärrkontroll](#page-46-0) 47**

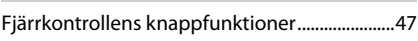

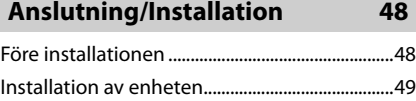

## **[Felsökning](#page-52-0) 53**

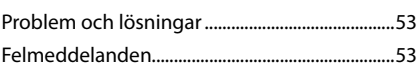

## **[Appendix](#page-53-0) 54**

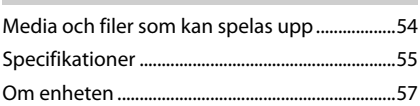

## <span id="page-3-0"></span>**Före användning**

## **Försiktighetsåtgärder**

## #**VARNINGAR**

#### Ñ **För att förhindra skador och brand, vidta följande försiktighetsåtgärder:**

- För att förhindra kortslutning, lämna aldrig kvar något metallobjekt (t.ex. mynt eller metallverktyg) inuti enheten.
- Titta inte på enhetens bildskärm under en längre period medan du kör.
- Om du får problem under installationen, kontakta din KENWOOD-återförsäljare.

#### Ñ **Försiktighetsåtgärder när du använder enheten**

- När du handlar valfria tillbehör, kontrollera med din KENWOOD-återförsäljare så att de fungerar tillsammans med din modell och i ditt område.
- Du kan välja språk för att visa menyer, ljudfilstaggar etc. Se *[Inställning av](#page-38-1)  [användargränssnitt \(sid.39\)](#page-38-1)*.
- Funktionerna Radio Data System och Radio Broadcast Data System fungerar inte där tiänsten inte stöds av någon radiostation.

## Ñ **Skydda skärmen**

• För att skydda skärmen från skador, använd inte en kulspetspenna eller liknande verktyg för att peka.

## Ñ **Rengöra enheten**

• Om enhetens framsida är fläckig, torka den med en torr mjuk trasa, t.ex. en silikontrasa. Om framsidan är kraftigt nersmutsad kan man torka den med en trasa som har fuktats med ett neutralt rengöringsmedel. Torka sedan torrt.

#### **OBS!**

• Att spraya rengöringsmedel direkt på enheten kan påverka dess mekaniska delar. Om man använder en hård trasa eller ett flyktigt lösningsmedel som thinner eller alkohol när man torkar av frontpanelen kan detta repa ytan eller skada texten.

## Ñ **Hur du återställer din enhet**

• Om enheten eller den anslutna enheten inte fungerar som den ska, återställ enheten. 1 Tryck på knappen <Reset>. Enheten återgår till fabriksinställningarna.

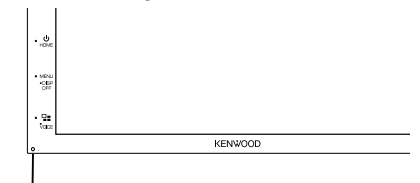

Återställningsknapp

#### **OBS!**

- Koppla från USB-enheten innan du trycker på knappen <Reset>. Att trycka på knappen <Reset> medan USB-enheten är installerad kan skada data som är lagrade i USB-enheten. För information om hur du kopplar från USBenheten, se Koppla från USB-enheten *(sid.18)*.
- När enheten slås på efter återställning visas skärmen Inledande inställningar. Se Inledande inställningar *(sid.6)*.

## **Så här läser du handboken**

• Skärmar och paneler som visas i handboken är exempel som används för att tydligt förklara funktionerna.

Därför kan de skilja sig från de skärmbilder och paneler som används, och vissa skärmpositioner kan vara annorlunda.

• **Indikeringsspråk**: Engelska indikeringar visas för olika beskrivningar. Önskat indikeringsspråk kan väljas i menyn SETUP. Se *[Inställning av](#page-38-1)  [användargränssnitt \(sid.39\)](#page-38-1)*.

## <span id="page-4-0"></span>**Grundläggande åtgärder**

## **Funktioner för frontpanelens knappar**

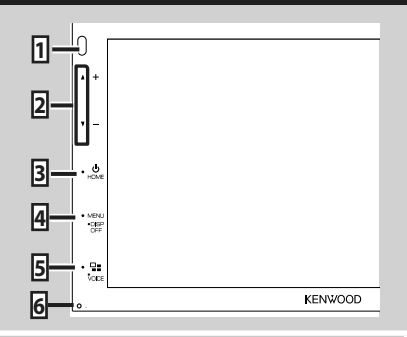

#### **OBS!**

• De paneler som visas i guiden är exempel som används för att tydligt förklara funktionerna. Därför kan de skilja sig från de paneler som verkligen visas på din enhet.

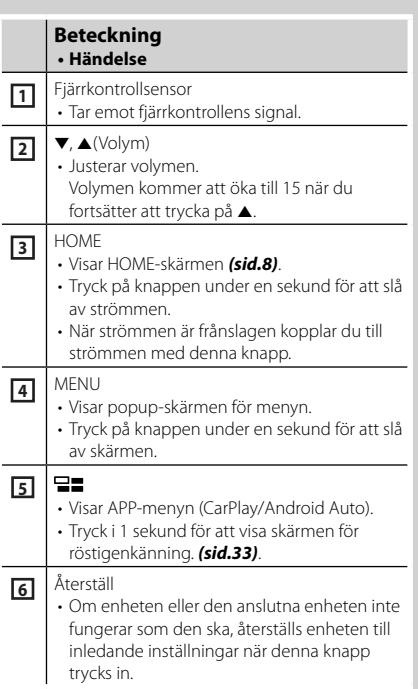

## **Slå på enheten**

Metoden för att slå på varierar beroende på modell.

#### **1 Tryck på knappen** HOME**.**

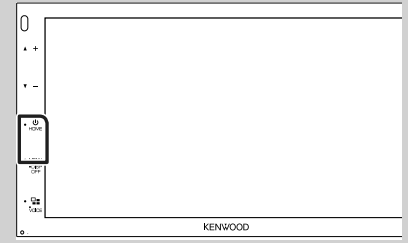

 $\blacktriangleright$  Enheten slås på.

#### ● **Slå av enheten:**

#### **1 Tryck på knappen** HOME **i en sekund.**

#### **OBS!**

• Om det är första gången du slår på enheten efter installationen är det nödvändigt att genomföra Inledande inställning *(sid.6)*.

## <span id="page-5-0"></span>**Inledande inställningar**

#### **Inledande inställning**

Genomför de här inställningarna när du använder enheten för första gången.

#### **1 Ställ in varje funktion som följer.**

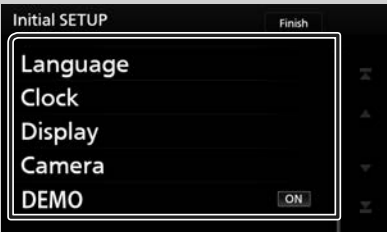

#### ■ **Language**

Välj språket som ska användas för funktionsskärmar och inställningsalternativ. Standard är "British English (en)".

(1) Tryck på Language.

- 2 Tryck på Language Select.
- 3 Välj önskat språk.
- $\overline{4}$  Tryck på  $\overline{5}$ .

För detaljerad information, se *[Inställning av](#page-38-1)  [användargränssnitt \(sid.39\)](#page-38-1)*.

#### ■ **Clock**

Justerar klockan.

För detaljerad information, se *Inställning av datum/tid (sid.7)*.

#### ■ **Display**

Ställ in bilden på skärmen.

- 1 Tryck på Display.
- 2 Tryck på Background.
- 3 Välj bilden.
- $4$  Tryck på  $\Box$

För detaljerad information, se

*[Bildskärmsinställningar \(sid.40\)](#page-39-1)*.

#### ■ **Camera**

Ställer in kamerans parametrar.

- 1 Tryck på Camera.
- 2 Ställ in varje funktion och tryck på  $\blacksquare$ .

För detaljerad information, se

*Kamerainställning (sid.36)*.

#### ■ **DEMO**

- Ställ in demonstrationsläge. Standard är "ON." 1) Tryck på **DEMO** och ställ den på PÅ eller
- AV.

#### **2 Tryck på** Finish**.**

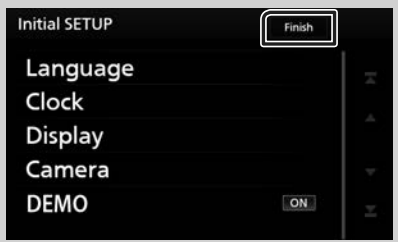

#### **OBS!**

• De här inställningarna kan göras från SETUPmenyn. Se *[Inställningar \(sid.38\)](#page-37-1)*.

## <span id="page-6-0"></span>**Inställning av datum/tid**

## **1 Tryck på knappen** MENU**.**

 $\blacktriangleright$  Popup-menyn visas.

#### **2** Tryck på SETUP.

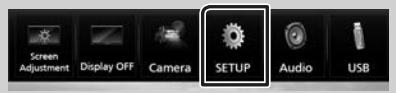

> Skärmen SETUP Menu visas.

#### **3 Tryck på** User Interface **.**

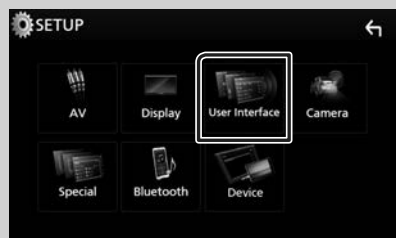

 $\blacktriangleright$  Skärmen User Interface visas.

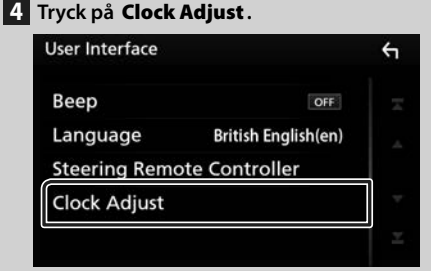

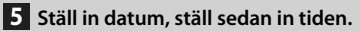

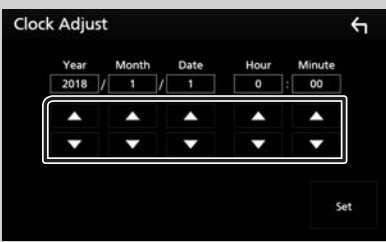

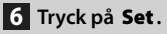

#### **OBS!**

• Inaktivera RDS CT innan du justerar klockan. Se *Radioinställning (sid.23)*.

## **Volymreglering**

För att justera volymen (0 till 40),

Tryck på  $\triangle$  för att öka volymen och  $\nabla$  för att sänka den.

Om ▲ hålls intryckt höjs volymen kontinuerligt till nivå 15.

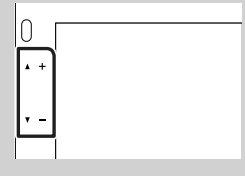

## **Användning av pekpanelen**

Vid manövrering på skärmen ska du använda ett finger till att peka, peka och hålla, snärta till eller svepa för att välja ett objekt, ta fram en inställningsmeny, växla sida o.s.v.

#### ● **Peka**

Peka försiktigt på skärmen för att välja ett visst objekt.

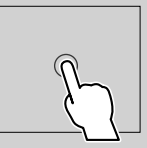

#### ● **Peka och håll**

Peka på skärmen och håll kvar fingret på samma plats tills visningen ändras eller ett meddelande visas.

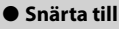

För fingret snabbt åt vänster eller höger på skärmen för att växla sida.

Du kan bläddra i listan genom att dra fingret uppåt/ nedåt eller åt höger/vänster på skärmen.

#### ● **Svep**

För fingret uppåt eller neråt för att skrolla på skärmen.

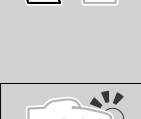

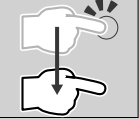

## <span id="page-7-0"></span>**Beskrivning av HOME-skärmen**

De flesta funktioner kan utföras från HOMEskärmen.

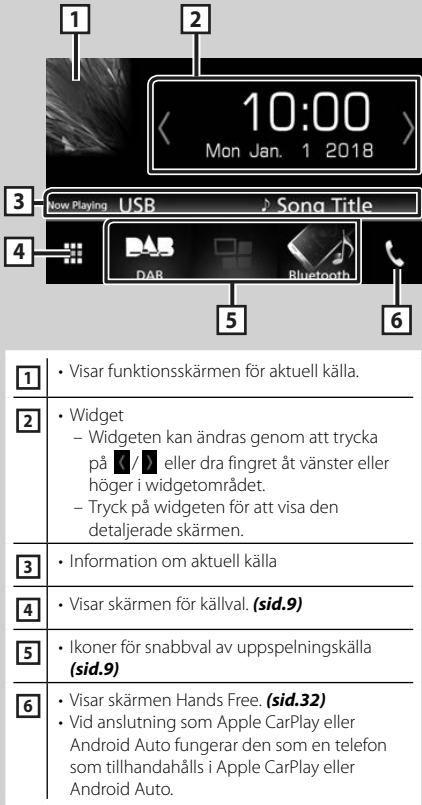

## **Visa HOME-skärmen**

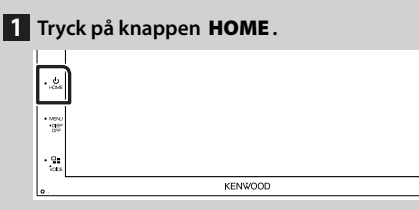

 $\blacktriangleright$  HOME-skärmen visas.

#### **Beskrivningar för skärmen för val av källa**

Samtliga uppspelningskällor och alternativ kan visas på skärmen för val av källa.

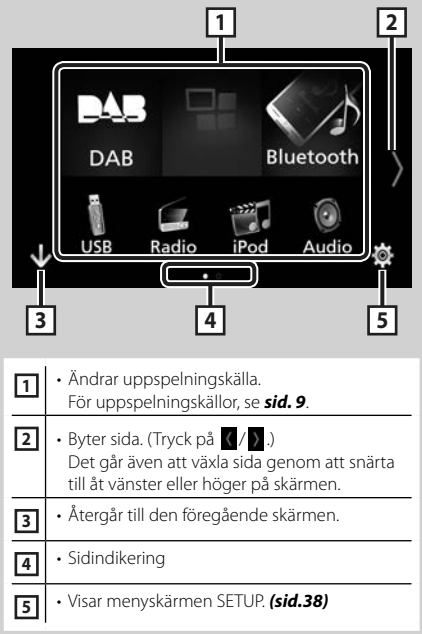

## **Val av uppspelningskälla**

## **11** Tryck på **H** på HOME-skärmen.

Från den här skärmen kan du välja följande källor och funktioner.

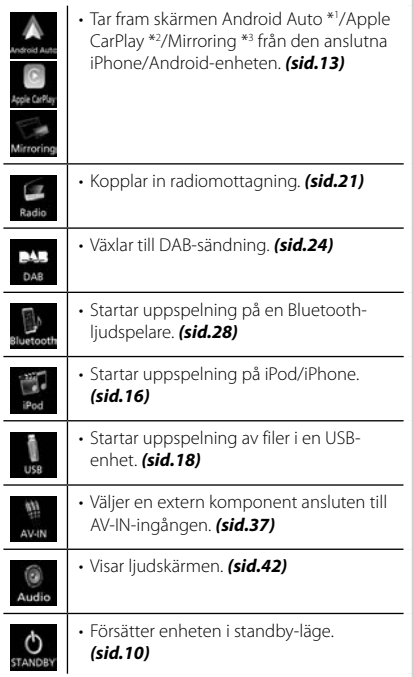

- \*1 För att välja Android Auto som källa är det nödvändigt att ansluta en Android-enhet som är kompatibel med Android Auto och ställa in Mode på Android Auto. *(sid.15)*
- \*2 Om en CarPlay-kompatibel iPhone-enhet är ansluten visas **Apple CarPlay**.
- \*3 För att välja speglingskällan är det nödvändigt att ansluta Android-enheten med "Mirroring OA for KENWOOD"-appen installerad och ställa Mode på Mirroring for Android™. *(sid.15)*

#### *För att välja uppspelningskälla på HOME-skärmen*

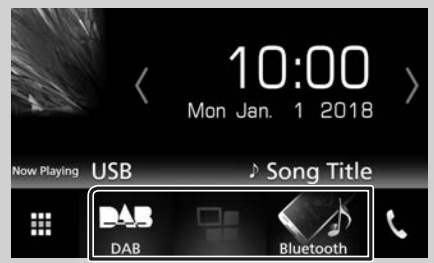

De tre objekt som visas som stora ikoner på menyn för val av källa visas även på HOMEskärmen.

De objekt som visas i detta fält kan ändras genom att anpassa menyn för val av källa. *(sid.10)*

#### *För att välja uppspelningskälla på funktionsskärmen*

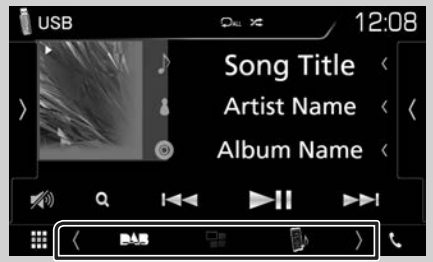

Visa val av källa genom att trycka på **K**/ eller dra fingret till vänster eller höger på funktionsmenyn och välj sedan önskad uppspelningskälla.

## <span id="page-9-0"></span>**Försätter enheten i standby-läge**

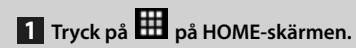

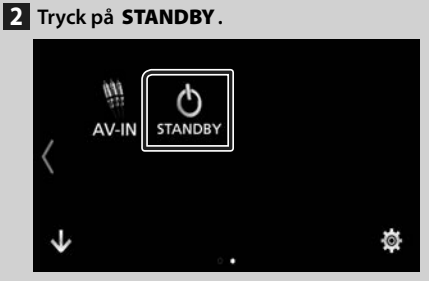

#### **Anpassa genvägsknappar på HOME-skärmen**

Du kan flytta och arrangera källikonerna så som du vill ha dem.

## **11** Tryck på **H** på HOME-skärmen.

- **2 Tryck och håll kvar på den ikon som du vill flytta för att komma in i anpassningsläge.**
- **3 Dra den dit du vill flytta den.**

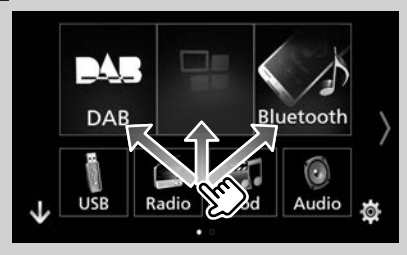

## **Beskrivningar för skärmen för källkontroll**

Det finns vissa funktioner som kan skötas från de flesta skärmarna.

Indikatorer

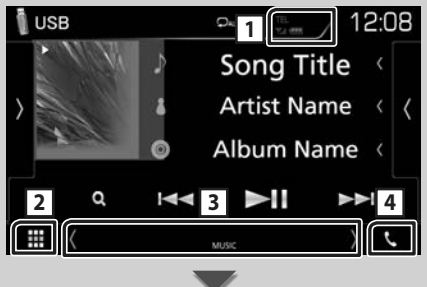

Genvägsknappar

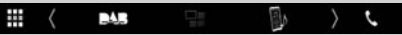

#### <span id="page-10-0"></span> $Y_{\text{el}}$  (TII **1**

Information om ansluten Bluetooth-enhet.

## **2 Ikon över alla källor**

Visar alla källor.

#### **3 Sekundär skärm**

- $\langle$  /  $\rangle$  : Den sekundära skärmen ändras varje gång du vidrör den. Det går även att växla den sekundära skärmen genom att snärta till åt vänster eller höger på skärmen.
- Indikatorer: Visar de nuvarande källförhållandena och så vidare.
- **ATT**: Dämparen är aktiverad.
- **LOUD**: Loudnesskontrollfunktionen är på.
- Genvägsknappar: Källan ändras till den du har ställt in som en genväg. För genvägsinställningar, se *Anpassa genvägsknappar på HOME-skärmen (sid.10)*.

## $\overline{4}$   $\overline{6}$

Tryck på den här knappen om du vill se skärmen för handsfree. *[\(sid.32\)](#page-31-1)*

Vid anslutning som Apple CarPlay eller Android Auto fungerar den som en telefon som tillhandahålls i Apple CarPlay eller Android Auto.

### **Popup-meny**

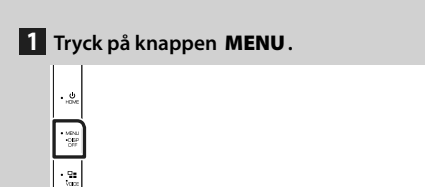

 $\blacktriangleright$  Popup-menyn visas.

#### **2 Tryck för att visa popup-menyn.**

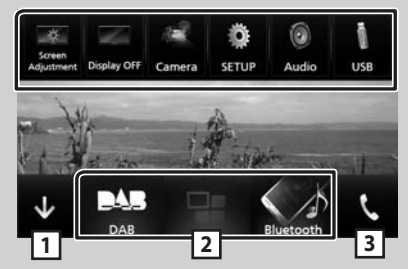

**KENWOOD** 

Menyns innehåll är det följande.

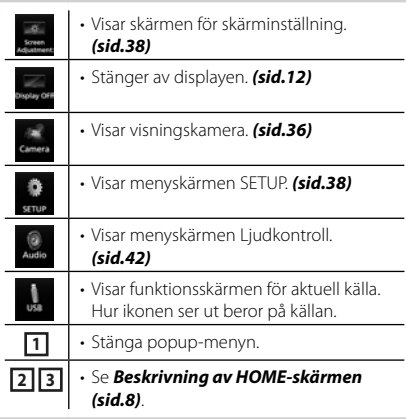

#### <span id="page-11-0"></span>**Stänga av skärmen**

**1 Välj** Display OFF **i popup-menyn.**

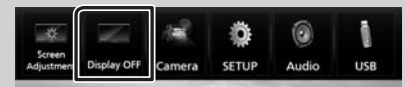

#### ● **För att starta skärmen**

**1 Tryck på displayen.**

## **Listskärm**

Det finns några vanliga funktionsknappar på listskärmarna för de flesta källor.

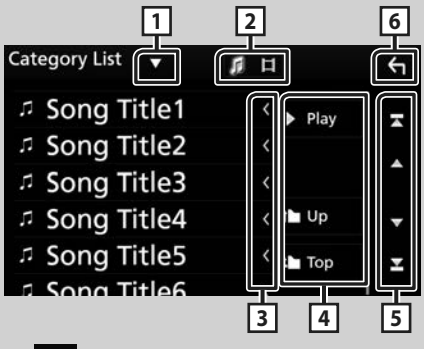

#### **11**  $\blacktriangledown$

Öppnar fönstret för val av listtyp.

## **2**

Visar en lista med musik/film-filer.

## **3 K** Text scroll

Bläddrar i textvisningen.

## $\boxed{4}$  Play etc.

Knappar med olika funktioner visas här.

- **Play**: Spelar upp alla spår i mappen för det aktuella spåret.
- **1 Up <sup>1</sup> Top** : Flyttar till den högre hierarkin.

 $\boxed{5}$  **A**  $\boxed{7}$   $\boxed{3}$   $\boxed{2}$  Sidscroll Du kan ändra så att sidan visar fler objekt

genom att trycka på  $\Box$  /  $\Box$ .

 $\cdot$   $\blacksquare$  /  $\blacksquare$  : Visar toppen eller botten av sidan.

## **6 Återgå**

Återgår till den föregående skärmen.

#### **OBS!**

• Knappar som inte kan aktiveras från listmenyn visas inte.

## <span id="page-12-0"></span>**APPS-Android Auto™/Apple CarPlay**

## **Använda Apple CarPlay**

CarPlay är ett smartare och säkrare sätt att använda din iPhone i bilen. CarPlay tar de saker du vill göra med din iPhone medan du kör och visar dem på produktens skärm. Du kan få vägvisningar, ringa, skicka och ta emot textmeddelande och lyssna på musik från din iPhone medan du kör. Du kan även använda röstkontrollen Siri för att göra det enklare att använda din iPhone.

För detaljer om CarPlay, besök *[https://ssl.](https://ssl.apple.com/ios/carplay/) [apple.com/ios/carplay/](https://ssl.apple.com/ios/carplay/)*.

#### *Kompatibla iPhone-enheter*

Du kan använda CarPlay med följande iPhonemodeller.

- iPhone 7 Plus
- iPhone 7
- iPhone SE
- iPhone 6s Plus
- iPhone 6s
- iPhone 6 Plus
- iPhone 6
- iPhone 5s
- iPhone 5c
- iPhone 5

## Ñ **Förberedelser**

**1 Anslut din iPhone med KCA-iP103 genom USB-uttaget.** *[\(sid.52\)](#page-51-0)*

När en iPhone som är kompatibel med CarPlay är ansluten till USB-uttaget kopplas den smarttelefon som är ansluten med Bluetooth ifrån.

**2 Lås upp din iPhone.**

#### Ñ **Åtgärdsknapparna och tillgängliga appar på hemskärmen för CarPlay**

Du kan använda apparna för den iPhone som är ansluten.

Posterna som visas och språket som används på skärmen kan skilja mellan de anslutna enheterna.

Tryck på **Apple CarPlay**-ikonen på skärmen för val av källa när du vill öppna CarPlay-läget. *(sid.9)*

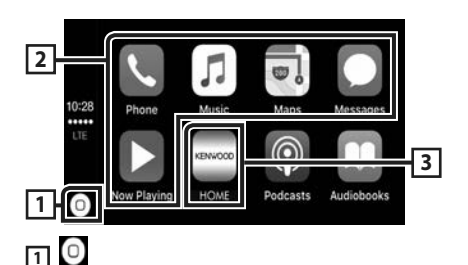

#### • Visar hemskärmen för CarPlay.

• Tryck och håll in för att aktivera Siri.

#### **2 Applikationsknappar**

Startar applikationen.

#### **3** HOME

Lämnar CarPlay-skärmen och visar hemskärmen.

#### *För att lämna CarPlay-skärmen*

**1 Tryck på knappen** HOME**.**

## Ñ **Använda Siri**

Du kan aktivera Siri.

#### 1 **Tryck på knappen ∃≣ i en sekund.**

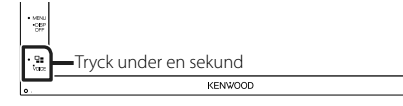

**2 Tala till Siri.**

#### *För att inaktivera*

**1** Tryck på knappen  $\Xi$ .

#### Ñ **Öppna Apple CarPlay-skärmen när en annan källa spelas upp**

#### **1** Tryck på knappen  $\Xi$ .

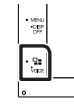

#### **OBS!**

• Om ljud matas ut med Apple CarPlay när Apple CarPlay-skärmen visas växlas källan till Apple CarPlay.

KEMMOOD

## <span id="page-13-0"></span>**Använda Android Auto™**

Android Auto gör det möjligt att använda din Android-enhets funktioner på ett praktiskt sätt för körning. Du kan med enkelhet få åtkomst till vägvisning, ringa, lyssna på musik och få åtkomst till praktiska funktioner på Androidenheten medan du kör.

För detaljer om Android Auto, besök *[https://](https://www.android.com/auto/) [www.android.com/auto/](https://www.android.com/auto/)* och *[https://](https://support.google.com/androidauto) [support.google.com/androidauto](https://support.google.com/androidauto)*.

#### *Kompatibla Android-enheter*

Du kan använda Android Auto med Androidenheter som kör Android-version 5.0 (Lollipop) eller senare.

#### **OBS!**

• Android Auto är kanske inte tillgänglig på alla enheter och är inte tillgänglig i alla länder eller regioner.

## Ñ **Förberedelser**

#### **1 Anslut en Android-enhet via USB-uttaget.**  *[\(sid.52\)](#page-51-0)*

Anslut Android-enheten via Bluetooth för att använda handsfreefunktionen.

När en Android-enhet som är kompatibel med Android Auto är ansluten till USButtaget kommer enheten som är ansluten via Bluetooth, samt den smarttelefon som är ansluten med Bluetooth kopplas ifrån.

#### **2 Lås upp din Android-enhet.**

#### **OBS!**

• För att kunna använda Android Auto är det nödvändigt att ställa in "Mode" på "Android Auto". *(sid.15)*

#### Ñ **Åtgärdsknapparna och tillgängliga appar på skärmen för Android Auto**

Du kan utföra apparnas åtgärder för den anslutna Android-enheten.

Posterna som visas på skärmen kan skilja mellan de anslutna Android-enheterna.

Tryck på **Android Auto**-ikonen på skärmen för val av källa när du vill öppna Android Auto-läget. *(sid.9)*

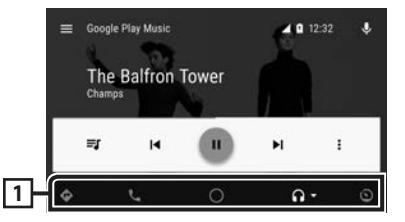

#### **1 Knappar för applikation/information**

Startar applikationen eller visar information.

#### *För att lämna skärmen för Android Auto*

**1 Tryck på knappen** HOME**.**

## **L** Att använda röststyrning

#### **1 Tryck på knappen**  $\Xi$  **i en sekund.**

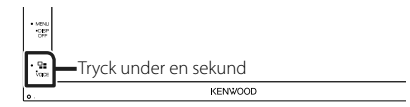

#### *För att avbryta*

**1** Tryck på knappen  $\Xi$ .

#### Ñ **Öppna Android Auto-skärmen när en annan källa spelas upp**

**1 Tryck på knappen**  $\Xi$ **.** 

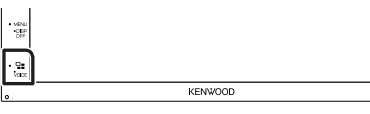

#### **OBS!**

• Om ljud matas ut med Android Auto när Android Auto-skärmen visas växlas källan till Android Auto.

## <span id="page-14-0"></span>**Spegling**

Du kan visa och styra appen på enheten så länge din smarttelefon är ansluten till USButtaget.

## Ñ **Förberedelser**

**1 Ladda ner Mirroring-appen från Google Play.**

Installera den senaste versionen av applikationen för spegling "Mirroring OA for KENWOOD" på din Android.

**2 Para ihop smarttelefonen med enheten via Bluetooth.**

Se *Registrera från Bluetooth-enheten [\(sid.29\)](#page-28-1)* och *Ansluta Bluetooth-enheten [\(sid.30\)](#page-29-1)*.

#### *Välj ett enhetsläge*

- **1 Tryck på knappen [MENU].**
	- $\blacktriangleright$  Popup-menyn visas.

#### **2 Tryck på [SETUP].**

 $\blacktriangleright$  SETUP-skärmen visas.

**3 Tryck på [Device].**

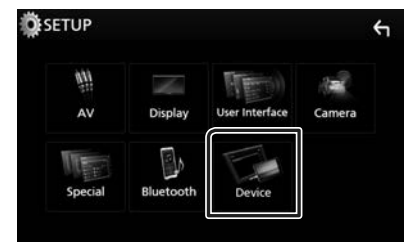

- **4 Tryck på [Mode].**
- **5 Tryck på [Mirroring for Android™].**

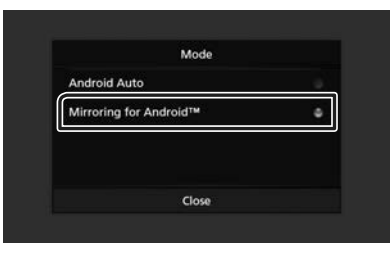

#### **Kompatibla Androidsmarttelefoner**

- Android version 7.0 eller senare
- Bluetooth-stöd

#### **OBS!**

• Denna enhet kanske inte fungerar med vissa Bluetooth-smarttelefoner.

## Ñ **Ansluta en Android-enhet**

- **1 Anslut en Android-enhet via USB-uttaget.**
- **2 Starta Mirroring-appen på din Androidsmarttelefon.**

Tryck på "OK" för att starta Mirroring-appen. Tryck på "Start now" för att ta över din Android-skärm.

- **3 Du kan nu använda speglingsfunktionen fullt ut.**
- $\blacksquare$  **Användning av Mirroring OA**
- **1 Använd din smarttelefon för att aktivera Mirroring-appen, och anslut sedan till den här enheten.**
- **2 Tryck på knappen [HOME].**
- $3$  Tryck på  $[$ **].**
- **4 Tryck på** Mirroring**.**

Du kan visa samma skärm som finns på Android-enheten på enhetens skärm.

## <span id="page-15-0"></span>**iPod/iPhone**

## **Förberedelser**

#### **E** Anslutningsbara iPod-/iPhone**enheter**

Följande modeller kan anslutas till denna enhet. Tillverkad för

- iPhone 7 Plus
- iPhone 7
- iPhone SE
- iPhone 6s Plus
- iPhone 6s
- iPhone 6 Plus
- iPhone 6
- iPhone 5s
- iPhone 5c
- iPhone 5
- iPod touch (6:e generationen)
- iPod touch (5:e generationen)

#### **OBS!**

- Om du ansluter din iPod/iPhone till den här enheten med den valfria iPod-anslutningskabeln KCA-iP103 kan du strömförse din iPod/iPhone samt ladda den medan du spelar upp musik. Strömmen till den här enheten måste dock vara påslagen.
- Om du startar uppspelning efter det att en iPod anslutits, kommer spåren på iPod-enheten att spelas först.

## Ñ **Ansluta iPod/iPhone**

#### **Förberedelser**

- Anslut en iPod/iPhone med KCA-iP103-sladden (säljs separat) när CarPlay inte är inkopplat.
- Stäng av CarPlay vid funktionsinställningen med en CarPlay-kompatibel iPhone innan du ansluter iPhone. För information om inställningsmetoden, kontakta tillverkaren av terminalen.
- Det går bara att ansluta en iPod/iPhone.
- **1 Anslut din iPod/iPhone genom att använda KCA-iP103.** *[\(sid.52\)](#page-51-0)*
- **2 Tryck på knappen** HOME**.**
- $3$  Tryck på  $\mathbf{\mathbf{\mathbf{\#}}}.$
- **4 Tryck på** iPod**.** *(sid.9)*
- **För att koppla från iPod/iPhone ansluten med kabeln:**
- **1 Koppla loss din iPod/iPhone.**

### **iPod/iPhone, grundläggande användning**

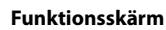

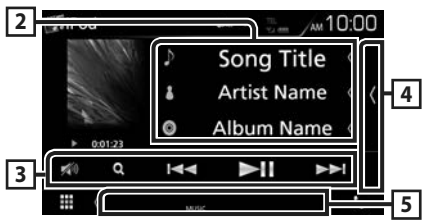

#### **Öppna lådan**

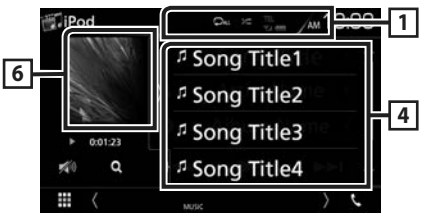

## $\Box$   $\Omega$  /  $\approx$

- **•** : Upprepar aktuellt spår/album. Varje gång du trycker på knappen växlar repetitionsläget i följande ordning: Upprepa spår ( $\Box$ <sup>0</sup>), upprepa alla spår ( $\Box$ **u**)
- $\geq$ : Alla spår i aktuellt album spelas upp i slumpvis ordning. Varje gång du trycker på knappen växlar slumpläget i följande ordning: Slumpmässig låt ( $\blacktriangleright$ ), slumpmässig uppspelning av  $($   $\geq$   $)$

#### **2 Spårinformation**

- Visar information om aktuell fil.
- Tryck för att visa skärmen för kategorilistan. Se *Kategorisökning (sid.17)*.

### <span id="page-16-0"></span>**3 Åtgärdstangenter**

- **Q** : Söker spår/fil. För detalier om att använda sökfunktionen, se *Sökfunktion (sid.17)*.
- • $\blacktriangleright\blacktriangleright\blacktriangleright\blacktriangleright$ : Söker föregående/nästa spår/fil. Tryck och håll kvar för att snabbspola framåt eller bakåt.
- $\blacktriangleright$  II : Spelar eller pausar.
- **10**: Tryck för att dämpa/återställa ljudet.

#### **4 Innehållslista**

Tryck på höger sida av skärmen för att visa innehållslistan. Tryck igen för att stänga listan.

Visar uppspelningslistan. Uppspelningen startar om du rör vid ett spår/filnamn i listan.

#### **5 Indikatoralternativ**

• **MUSIC**: Identifierar musikfilen.

#### **6 Skivomslag/Indikator för spelläge/ Uppspelningstid**

Spåret på den fil som för närvarande spelas visas.

- $\rightarrow$   $\rightarrow$  etc.: Indikator för aktuellt spelläge Betydelsen hos var och en av ikonerna är som följer:
- $\triangleright$  (spela upp),  $\triangleright$  (snabbspola),  $\blacktriangleleft$ (snabbspola bakåt), ■ (pausa).

## **Sökfunktion**

Du kan söka efter musikfiler på följande sätt.

- **1 Tryck** på  $Q$ .
- $2$  Tryck på  $\blacktriangledown$ .

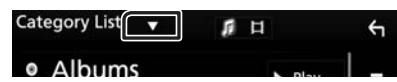

**3 Välj typ av lista.**

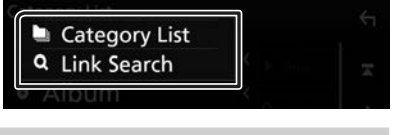

#### **OBS!**

• För åtgärder som utförs på listskärmen, se *Listskärm (sid.12)*.

## Ñ **Kategorisökning**

Du kan söka en fil genom att välja kategori.

- **1 Tryck på** Category List**.**
- **2 Tryck på önskad kategori.**

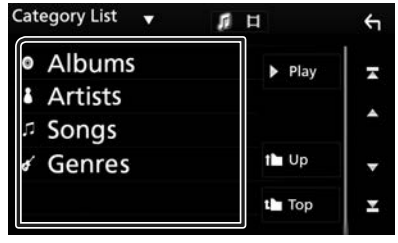

- $\triangleright$  Den lista som motsvarar ditt val visas.
- **3 Tryck för att välja önskat objekt i listan. Upprepa detta steg tills du hittar önskad fil.**

## Ñ **Länksökning**

Du kan söka en fil med samma artist/album/ genre/kompositör som det aktuella spåret.

- **1 Tryck på** Link Search**.**
- **2 Tryck på önskad typ av tagg. Du kan välja mellan artist, album, genre och kompositör.**

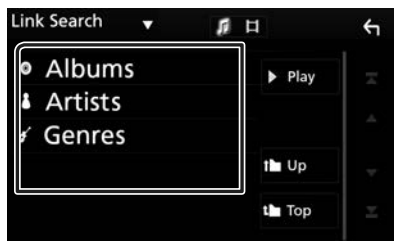

- $\blacktriangleright$  Den lista som motsvarar ditt val visas.
- **3 Tryck på önskat objekt i listan över innehåll.**

## <span id="page-17-0"></span>**USB**

## **Ansluta en USB-enhet**

**1 Anslut USB-enheten med USB-kabeln.**  *[\(sid.51\)](#page-50-0)*

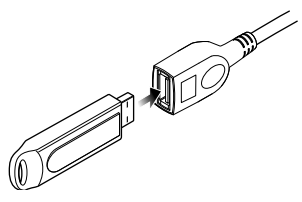

- **2 Tryck på knappen** HOME**.**
- $3$  Tryck på  $\blacksquare$ .
- **4 Tryck på** USB**.** *(sid.9)*

## Ñ **Frånkoppla USB-enheten**

- **1 Tryck på knappen** HOME**.**
- **2 Byt till en annan källa än** USB**.**
- **3 Koppla från USB-enheten.**

## Ñ **Användbar USB-enhet**

Du kan använda en masslagringsenhet av USBklass på den här enheten.

Ordet "USB-device" som används i denna handbok avser en flashminnesenhet.

### ● **Om filsystem**

Filsystemet ska vara ett av följande.

• FAT16 • FAT32 • NTFS

#### **OBS!**

- Installera USB-enheten på en plats där den inte stör säker bilkörning.
- Du kan inte ansluta en USB-enhet via en USBhubb eller multikortläsare.
- Du bör säkerhetskopiera de ljudfiler du spelar via denna enhet. Det finns risk att filerna raderas beroende på det sätt USB-enheten används. Vi ger inget skadestånd för skador som uppkommit pga. raderade data.

## **USB, grundläggande användning**

De flesta funktioner kan styras från skärmen för källkontroll och från uppspelningsskärmen.

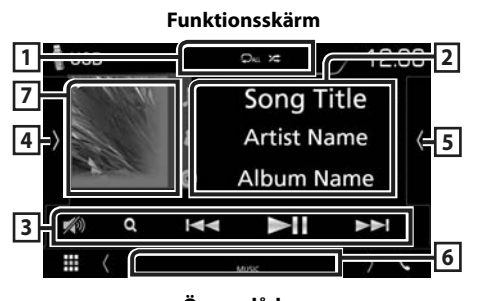

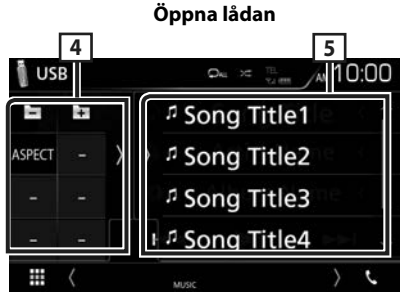

## $\boxed{1}$   $\boxed{\circ}$  /  $\approx$

- $\bullet$ : Upprepar aktuellt spår/mapp. Varje gång du trycker på knappen växlar repetitionsläget i följande ordning: Filupprepning  $($   $\Omega$ <sup>0</sup> $)$ , mappupprepning  $\overline{(\mathbf{Q}_1)}$ ), upprepa alla  $\overline{(\mathbf{Q}_{\text{ML}})}$
- **20**: Spelar slumpmässigt upp alla spår i den aktuella mappen. Varje gång du trycker på knappen växlar slumpläget i följande ordning: Slumpmässig fil ( $\star$ u), slumpmässig uppspelning av  $(\mathbf{z})$

## **2 Spårinformation**

Visar information om aktuell fil.

Endast ett filnamn eller mappnamn visas om det inte finns någon tagginformation.

#### **3 Åtgärdstangenter**

- **Q** : Söker spår/fil. För detalier om att använda sökfunktionen, se *Sökfunktion (sid.20)*.
- • $\blacktriangleright\blacktriangleright\blacktriangleright\blacktriangleright$ : Söker föregående/nästa spår/fil. Tryck och håll kvar för att snabbspola framåt eller bakåt.
- $\cdot \blacktriangleright$  II : Spelar eller pausar.
- **10**: Tryck för att dämpa/återställa ljudet.

#### **4 Funktionspanel**

Tryck på vänstra sidan av skärmen för att visa funktionspanelen. Tryck igen för att stänga panelen.

- $\Box$  : Söker nästa/föregående mapp.
- **• Aspect**: Välj skärmläge.

**Full**: Ändrar aspektförhållande för video och visas fullt.

**Normal**: Visa med bildförhållandet 4:3.

**Auto**: Visar video fullt vertikalt eller horisontellt utan ändringar i bildförhållandet.

#### **5 Innehållslista**

Tryck på höger sida av skärmen för att visa innehållslistan. Tryck igen för att stänga listan. Visar uppspelningslistan. Uppspelningen startar om du rör vid ett spår/filnamn i listan.

#### **6 Indikatoralternativ**

- **VIDEO**: Identifierar videofilen.
- **MUSIC**: Identifierar musikfilen.

#### **7 Skivomslag/Indikator för spelläge/ Uppspelningstid**

Spåret på den fil som för närvarande spelas visas.

•  $\rightarrow$   $\rightarrow$  etc.: Indikator för aktuellt spelläge Betydelsen hos var och en av ikonerna är som följer:

 $\blacktriangleright$  (spela upp),  $\blacktriangleright \blacktriangleright$  (snabbspola),  $\blacktriangleleft$ (snabbspola bakåt), ■ (pausa).

#### **Videoskärm**

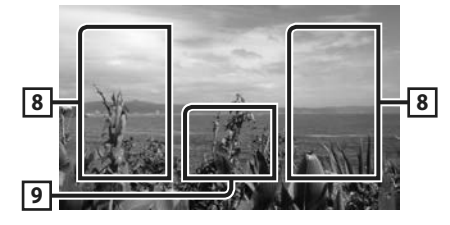

#### **8 Söka i filområdet (enbart för videofil)**

Tryck för att söka nästa/föregående fil.

**9 Knappvisningsområde (enbart för videofil)**

Tryck för att visa funktionsskärmen.

## <span id="page-19-0"></span>**Sökfunktion**

Du kan söka efter musik- eller video-filer på följande sätt.

- **1 Tryck på**  $Q$ .
- $2$  Tryck på  $\blacktriangledown$ .

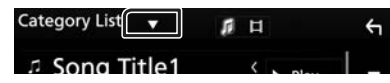

**3 Välj typ av lista.**

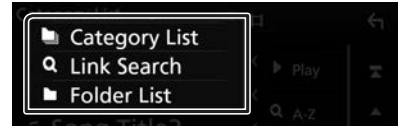

#### **OBS!**

• För åtgärder som utförs på listskärmen, se *Listskärm (sid.12)*.

## Ñ **Kategorisökning**

Du kan söka en fil genom att välja kategori.

- **1 Tryck på** Category List**.**
- **2 Välj om du vill söka utifrån ljudfiler eller videofiler .**
- **3 Tryck på önskad kategori.**

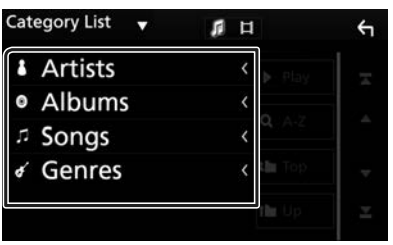

 $\blacktriangleright$  Den lista som motsvarar ditt val visas.

**4 Tryck för att välja önskat objekt i listan. Upprepa detta steg tills du hittar önskad fil.**

## Ñ **Länksökning**

Du kan söka en fil med samma artist/album/ genre som det aktuella spåret.

- **1 Tryck på** Link Search**.**
- **2 Tryck på önskad typ av tagg. Du kan välja mellan artist, album och genre.**

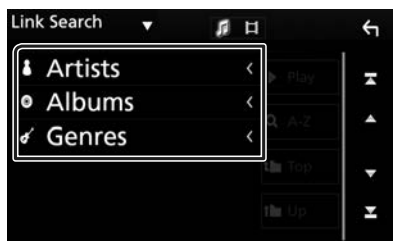

- $\triangleright$  Den lista som motsvarar ditt val visas.
- **3 Tryck på önskat objekt i listan över innehåll.**

## **Mappsökning**

Du kan söka en fil i enlighet med dess plats i hierarkin.

**1 Tryck på** Folder List**.**

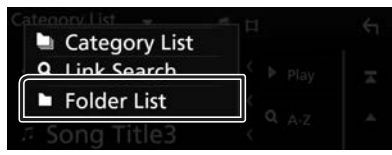

**2 Tryck på önskad mapp.**

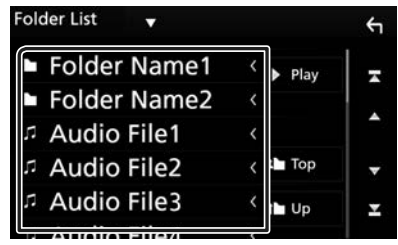

När du trycker på en mapp så visas dess innehåll.

**3 Tryck för att välja önskat objekt i listan. Upprepa detta steg tills du hittar önskad fil.**

## <span id="page-20-0"></span>**Radio**

**1**

## **Radio, grundläggande användning**

De flesta funktioner kan utföras från skärmen för källkontroll.

Tryck på Radio-ikonen på skärmen för val av källa när du vill öppna Radio-läget. *(sid.9)*

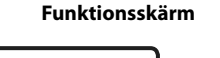

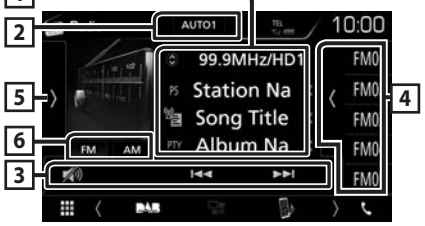

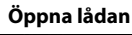

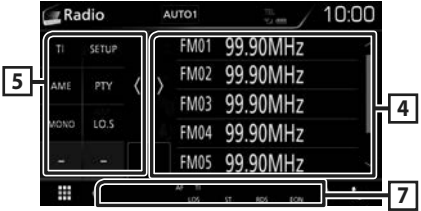

### **1 Informationsskärm**

Visar information om aktuell station: Frekvens Om du trycker på  $\bigcirc$  kan du växla mellan innehåll A och innehåll B.

Innehåll A: PS-namn, radiotext, PTY-genre Innehåll B: Radiotext plus, Titel Artist

**Preset#**: Förinställningsnummer

### **2 Sökläge**

Växlar sökläge enligt följande ordningsföljd:

#### AUTO1, AUTO2, MANUAL .

- **AUTO1**: Ställer automatiskt in en station med god mottagning.
- AUTO2: Ställer in stationer som finns i minnet, en efter en.
- MANUAL : Ändrar till nästa frekvens manuellt.

#### **3 Åtgärdstangenter**

•  $\blacktriangleleft$   $\blacktriangleright$  : Ställer in en station. Metoden för frekvensväxling kan ändras (se punkt 2).

## **4 Förinställd lista**

- Tryck på höger sida av skärmen för att visa förinställningslistan. Tryck igen för att stänga listan.
- Hämtar den sparade stationen.
- När du trycker på den under två sekunder lagras den aktuella mottagningsstationen i minnet.

#### **5 Funktionspanel**

Tryck på vänstra sidan av skärmen för att visa funktionspanelen. Tryck igen för att stänga panelen.

- TI (endast FM): Ställer in läget för trafikinformation. För mer information, se *Trafikinformation (sid.23)*.
- SETUP · Visar skärmen TUNER SETUP. För mer information, se *Radioinställning (sid.23)*.
- AME: Förinställer stationer automatiskt. För detaljer, se *Autominne (sid.22)*.
- PTY (endast FM): Söker efter program genom inställning av programtyp. För detaljer, se *Sök efter programtyp (sid.22)*.
- MONO (endast FM): Väli enkanalig mottagning.
- LO.S (endast FM): Slår på/stänger av funktionen för lokal sökning.

### **6** FM AM

Byter bandet.

#### **7 Indikatoralternativ**

- **ST**: En stereosändning tas emot.
- **MONO**: Funktionen för tvingat monoljud är på.
- **AF**: AF-sökfunktionen är på.
- **LOS**: Lokal sökfunktion är på.
- **RDS**: Visar status för Radio Data Systemstationen när AF-funktionen är på. Vit: Radio Data System tas emot. Orange: Radio Data System tas inte emot.
- **TI**: Visar mottagningsstatus för trafikinformation. Vit: TP tas emot.

Orange: TP tas inte emot.

## <span id="page-21-0"></span>**Använda minnet**

### $\blacksquare$  Autominne

Du kan automatiskt spara stationer med god mottagning i minnet.

## **1 Tryck på önskad bandknapp.**

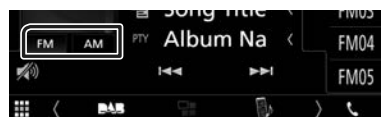

**2 Tryck på på vänstra sidan av skärmen. Tryck på** AME**.**

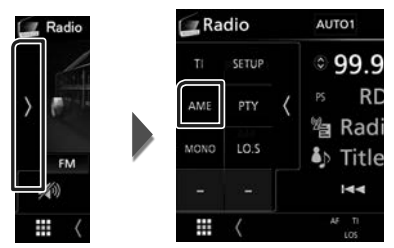

 $\blacktriangleright$  Autominnet startar.

#### $\blacksquare$  **Manuellt minne**

Du kan spara aktuell mottagningsstation i minnet.

- **1 Välj en station som du vill spara i minnet.**
- **2 Tryck på** FM# **(#:1-24) eller** AM# **(#:1-12) där du vill spara stationen i två sekunder tills en pipton hörs.**

## **Välja funktion**

## Ñ **Val av förinställning**

Du kan lista och välja memorerade stationer.

**1 Tryck på på högra sidan av skärmen. Välj en station från listan.**

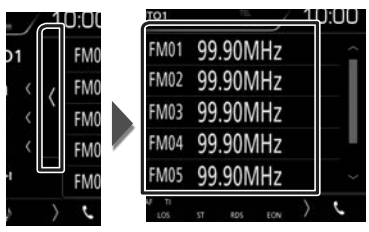

#### **Sök efter programtyp (endast FM)**

Du kan ställa in en station på en viss programtyp när du lyssnar på FM.

#### **1 Tryck på på vänstra sidan av skärmen. Tryck på** PTY**.**

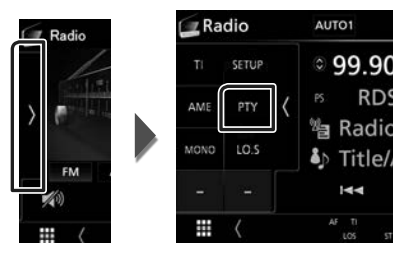

- $\blacktriangleright$  Skärmen PTY Search visas.
- **2 Välj en programtyp från listan.**
- **3 Tryck på** Search**.**

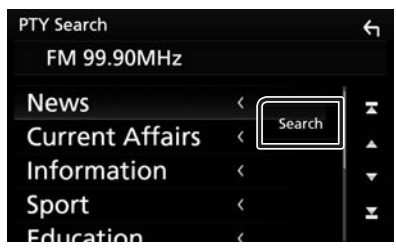

Du kan leta efter en station för den valda programtypen

## <span id="page-22-0"></span>**Trafikinformation (endast FM)**

Du kan automatiskt lyssna och titta på trafikinformation när ett trafikmeddelande startar. Denna funktion kräver dock ett radiosändningsdatasystem som inkluderar TIinformation.

#### **1 Tryck på på vänstra sidan av skärmen. Tryck på** TI**.**

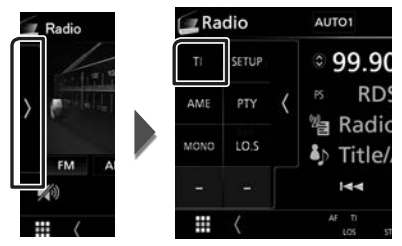

 $\blacktriangleright$  Läget för trafikinformation ställs in.

#### **När trafikmeddelandet kommer**

Skärmen för trafikinformation visas automatiskt.

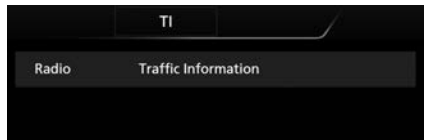

## **Radioinställning**

Du kan ange parametrar för mottagaren.

**1 Tryck på på vänstra sidan av skärmen. Tryck på** SETUP**.**

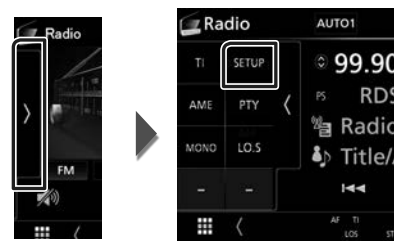

 $\blacktriangleright$  Skärmen Radio SETUP visas.

#### **2 Ställ in varje funktion som följer.**

#### ■ **AF**

Om mottagningen från en station försämras växlar radion automatiskt till en station som sänder samma program i samma Radio Data System-nätverk. Standard är "ON."

#### ■ **RDS CT**

Synkroniserar radiodatasystemsstationens tidsdata och denna enhets klocka. "ON" (PÅ) (standard), "OFF" (AV)

## <span id="page-23-0"></span>**DAB (DMX7018DABS)**

## <span id="page-23-1"></span>**DAB, grundläggande användning**

De flesta funktioner kan utföras från skärmen för källkontroll.

Tryck på DAB-ikonen på skärmen för val av källa när du vill öppna DAB-läget. *(sid.9)*

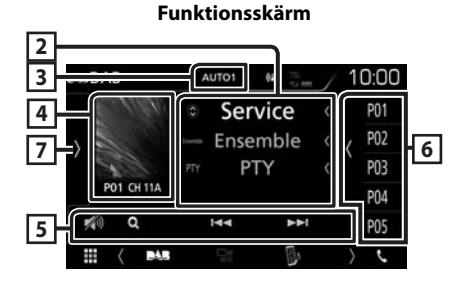

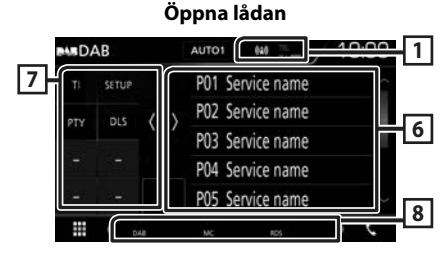

#### **1 Indikatordisplay**

Visar styrkan av den mottagna signalen.

#### **2 Informationsskärm**

Visar information om aktuell station: Tjänstnamn Om du trycker på  $\bigcirc$  kan du växla mellan

innehåll A, innehåll B och innehåll C.

Innehåll A: Ensemblenamn, PTY-genre Innehåll B: Låttitel, Artistnamn, DLS

Innehåll C: Spelas nu, Nästa program, Ljudkvalitet

### **3 Sökläge**

Växlar sökläge enligt följande ordningsföljd:

#### AUTO1, AUTO2, MANUAL .

- **AUTO1** · Ställer automatiskt in en ensemble med god mottagning.
- AUTO2: Ställer in ensembler som finns i minnet, en efter en.
- MANUAL : Ändrar till nästa ensemble manuellt.

## **4 Bildområde**

Om bilddata finns tillgängliga i det aktuella innehållet visas dessa.

Tryck för att växla mellan skärmen Control och Informationsskärmen.

**P#**: Förinställningsnummer

**CH#**: Kanalvisning

#### **5 Åtgärdstangenter**

- Q · Visar tjänstlistskärmen. För mer information om hur du utför sökningar, se *[Tjänstsökning \(sid.26\)](#page-25-1)*.
- $\cdot \vdash \blacktriangleleft \blacktriangleright \blacktriangleright$ : Ställer in ensemble, tiänst och komponent. Växling av sökläge kan ändras. (se 3 in tabellen).
- **i** : Tryck för att dämpa/återställa ljudet.

#### **6 Förinställd lista**

- Tryck på höger sida av skärmen för att visa förinställningslistan. Tryck igen för att stänga listan.
- Hämtar den sparade tjänsten.
- När du trycker på den under två sekunder lagras den aktuella tjänsten i minnet.

### **7 Funktionspanel**

Tryck på vänstra sidan av skärmen för att visa funktionspanelen. Tryck igen för att stänga panelen.

- TI: Ställer in läget för trafikinformation. För mer information, se *[Trafikinformation](#page-25-2)  [\(sid.26\)](#page-25-2)*.
- SETUP: Visar skärmen DAB SETUP. För mer information, se *[DAB-inställning \(sid.27\)](#page-26-1)*.
- PTY (endast live-läge): Söker efter program genom inställning av programtyp. För detaljer, se *[Sök efter programtyp \(sid.25\)](#page-24-1)*.
- DLS: Visa skärmen skärmen Dynamic Label Segment.

#### **8 Indikatoralternativ**

- **DAB**: Digital radio tas emot.
- **RDS**: Radio Data System tas emot.
- **MC**: Den mottagna tjänsten visas. Vit: Huvudkomponent tas emot. Orange: Sekundär komponent tas emot.

## <span id="page-24-0"></span>**Spara tjänst i förinställningsminnet**

Du kan spara den aktuella mottagna tjänsten i minnet.

- **1 Välj en tjänst som du vill spara i minnet.**
- **2 Tryck på på högra sidan av skärmen.**

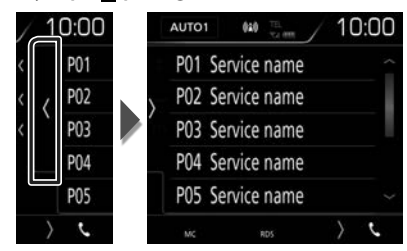

**3 Tryck på** P# **(#:1-10) där du vill spara stationen i två sekunder tills en pipton hörs.**

## **Välja funktion**

## <span id="page-24-1"></span>Ñ **Sök efter programtyp**

Du kan ställa in en station på en viss programtyp när du lyssnar på digitalradio.

**1 Tryck på på vänstra sidan av skärmen. Tryck på** PTY**.**

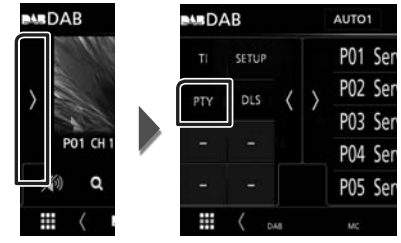

- > Skärmen PTY Search visas.
- **2 Välj en programtyp från listan.**
- **3 Tryck på** Search**.**

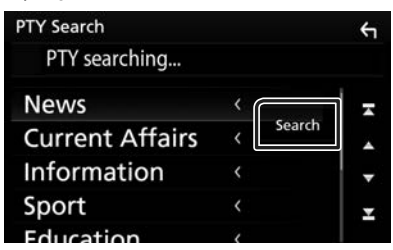

Du kan leta efter en station för den valda programtypen

## <span id="page-25-1"></span><span id="page-25-0"></span>Ñ **Tjänstsökning**

Du kan välja en tjänst från en lista över alla mottagna tjänster.

 $1$  **Tryck på**  $Q$ **.** 

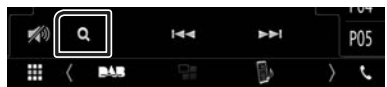

**2 Välj önskat innehåll på listan.**

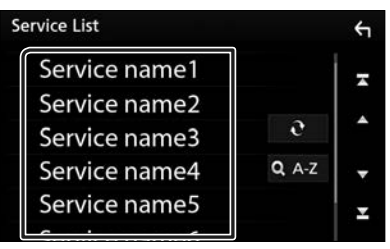

## ■

Tryck och håll in för att hitta senaste listan över tjänster.

## $\blacksquare$   $\Omega$ A-Z

Visar skärmen för tangentbordsinställning. Hoppa till den bokstav du angav (alfabetisk sökning).

## <span id="page-25-2"></span>**Trafikinformation**

Du kan automatiskt lyssna och titta på trafikinformation när ett trafikmeddelande startar. Denna funktion kräver dock en digitalradio som inkluderar TI-information.

**1 Tryck på på vänstra sidan av skärmen. Tryck på** TI**.**

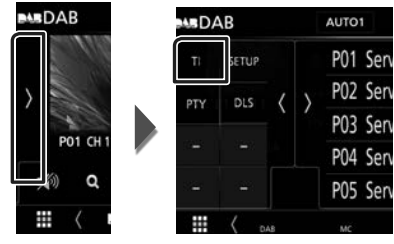

 $\blacktriangleright$  Läget för trafikinformation ställs in.

#### Ñ **När trafikmeddelandet kommer**

Skärmen för trafikinformation visas automatiskt.

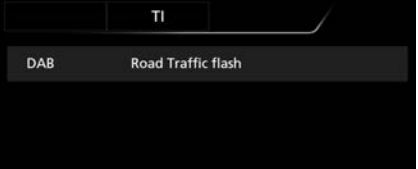

## <span id="page-26-1"></span><span id="page-26-0"></span>**DAB-inställning**

Du kan ange parametrar för digitalradio.

**1 Tryck på på vänstra sidan av skärmen. Tryck på** SETUP**.**

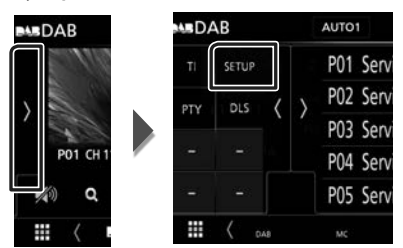

> Skärmen DAB SETUP visas.

#### **2 Ställ in varje funktion som följer.**

#### ■ Priority

Om Digital Radio tillhandahåller samma tiänst vid mottagning med Radio Data System växlar enheten till Digital Radio automatiskt. Om Radio Data System tillhandahåller samma tjänst när mottagningen från Digital Radio blir dålig, växlar enheten till Radio Data System automatiskt.

#### ■ Announcement Select

Byter till meddelandetjänsten. För detaljer, se *[Ställa in meddelande \(sid.27\)](#page-26-2)*

#### ■ Related Service

När du väljer PÅ, växlar enheten till en relaterad tjänst (om sådan finns) när ett DABtjänstnätverk inte är tillgängligt. Standard är "OFF."

#### ■ Antenna Power

Ställer in strömmen till den digitala radioantennen. Sätt värdet till "ON" när den digitala radioantennen används med en booster. Standard är "ON"

## <span id="page-26-2"></span>Ñ **Ställa in meddelande**

När tjänsten som har ställts in på ON startar, byter den från källan till Meddelande för att ta emot den.

#### **1 Tryck på** Announcement Select **på skärmen DAB SETUP.**

- hh Skärmen Announcement Select visas.
- **2 Tryck på varje meddelandelista och ställ in på** ON **eller** OFF **.**

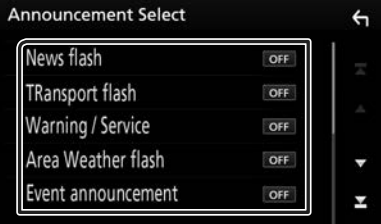

#### **OBS!**

• Volyminställningen under mottagning av meddelandetjänsten sparas automatiskt. Nästa gång meddelandetjänsten tas emot minns enheten automatiskt volyminställningen.

## <span id="page-27-1"></span><span id="page-27-0"></span>**Bluetooth-kontroll**

Med Bluetooth-funktionen kan många olika funktioner användas: lyssna på en ljudfil, eller ringa upp/ta emot ett samtal.

## **Information angående användning av Bluetooth® enheter**

## **e)** Bluetooth®

Bluetooth är en trådlös

radiokommunikationsteknik med kort räckvidd för mobila apparater, såsom mobiltelefoner, bärbara datorer m.m.

Bluetooth-enheter kan anslutas utan hjälp av kablar och kommunicera med varandra.

#### **OBS!**

- Utför inte komplicerade åtgärder, som att slå ett telefonnummer, använda telefonboken etc. medan du kör. Stanna bilen på en säker plats innan du utför sådana åtgärder.
- Vissa Bluetooth-enheter kanske inte kan anslutas till mottagaren på grund av enhetens Bluetoothversion.
- Denna bilstereo kanske inte fungerar med vissa Bluetooth-enheter.
- Anslutningsförhållandena kan variera beroende på aktuell miljö.
- För vissa Bluetooth-enheter kopplas enheten bort när bilstereon slås av.

#### $\blacksquare$  Om mobiltelefonen och **Bluetooth-ljuduppspelning**

Denna enhet motsvarar följande Bluetoothspecifikationer:

Version Bluetooth Ver. 4.1 Profil Mobiltelefon: HFP (Hands Free Profile) SPP (Serial Port Profile) PBAP (Phonebook Access Profile) Ljudspelare :

A2DP (Advanced Audio Distribution Profile) AVRCP (Audio/Video Remote Control Profile)

Ljudcodec SBC, AAC

#### **OBS!**

- Apparaterna som stöder Bluetooth-funktionen har verifierats för överensstämmelse med Bluetooth Standard enligt den fastställda rutinen i Bluetooth SIG.
- Det kan emellertid vara omöjligt för sådana apparater att kommunicera med din mobiltelefon beroende på av vilken typ den är.

## <span id="page-28-1"></span><span id="page-28-0"></span>**Registrera från Bluetoothenheten**

Det är nödvändigt att registrera Bluetoothljudspelaren eller mobiltelefonen på denna enhet för att kunna använda Bluetoothfunktionen.

Du kan registrera upp till 7 Bluetooth-enheter.

#### **OBS!**

- Upp till 7 Bluetooth-enheter kan registreras. Om försök görs att registrera en 8:e Bluetooth-enhet kommer den Bluetooth-enhet som anslöts tidigast att raderas för att registrera den 8:e.
- Enheten är kompatibel med Apples Easy Pairing-funktion. När en iPod touch eller en iPhone ansluts till den här enheten så visas en autentiseringsdialog. När autentisering sker på den här enheten eller en iOS-smartphone registreras telefonen som en Bluetooth-enhet.
- **1 Slå på Bluetooth-funktionen på din smartphone/mobiltelefon.**
- **2 Sök efter enheten ("DMX\*\*\*\*") från din smarttelefon/mobiltelefon.**
- **3 Använd din smarttelefon/mobiltelefon enligt de meddelanden som visas.**
	- **Bekräfta förfrågan på smarttelefonen/ mobiltelefonen.**

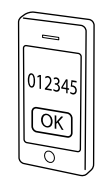

■ Om en PIN-kod krävs, ange PIN-koden ("0000").

När dataöverföringen och anslutningen har fullgjorts, kommer Bluetooth-ikonen att visas på skärmen.

## <span id="page-28-2"></span>**Bluetooth-inställning**

- **1 Tryck på knappen** MENU**.**
	- $\blacktriangleright$  Popup-menyn visas.
- **2 Tryck på** SETUP**.**

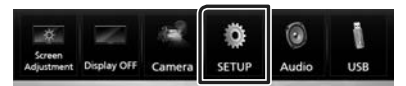

> Skärmen SETUP Menu visas.

#### **3 Tryck på** Bluetooth**.**

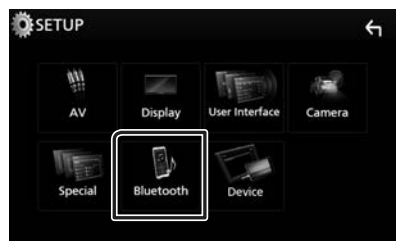

- hh Skärmen Bluetooth SETUP visas. Se följande avsnitt för varje enskild inställningsprocess.
- Ansluta Bluetooth-enheten *[\(sid.30\)](#page-29-1)*

<span id="page-29-0"></span>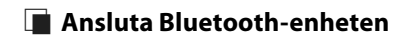

<span id="page-29-1"></span>**1 Tryck på** Select Device **på skärmen Bluetooth SETUP.**

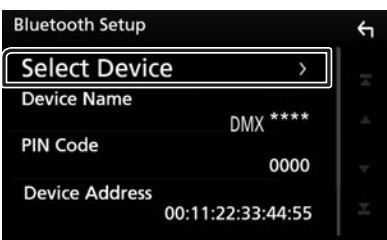

**2 Tryck på namnet för den enhet du vill ansluta.**

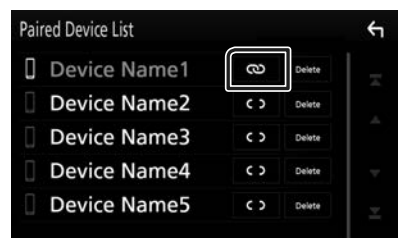

#### **OBS!**

• Om ikonen lyser betyder det att enheten kan använda denna apparat.

#### *Radera den registrerade Bluetoothenheten*

**1 Tryck på** Delete **.**

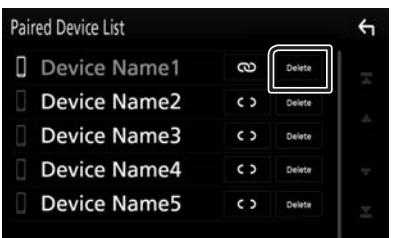

#### **2 Tryck på** Delete **.**

- $\blacktriangleright$  Bekräftelsemeddelandet visas.
- **3 Tryck på** Yes **.**

### **Spela upp med Bluetoothljudenheten**

De flesta funktioner kan utföras från skärmen för källkontroll.

Tryck på **Bluetooth**-ikonen på skärmen för val av källa när du vill öppna Bluetooth-läget. *(sid.9)*

#### **E** Bluetooth, grundläggande **användning**

#### **Funktionsskärm**

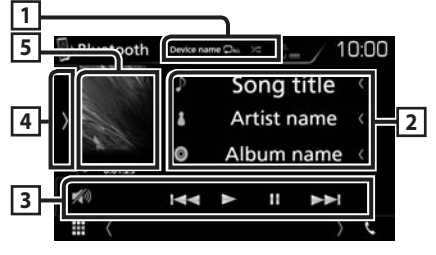

#### $\boxed{1}$  **Enhetsnamn/**  $\boxed{2}$  /  $\approx$

- Namn på ansluten enhet.
- **•** : Upprepar aktuellt spår/mapp. Varje gång du trycker på knappen växlar repetitionsläget i följande ordning: Upprepa fil ( $\Box$ 0), Upprepa mapp ( $\Box$ ), Upprepa alla  $\text{later } (\bigcirc \mathcal{D}_{\text{aut}}),$  Stäng av upprepning  $(\bigcirc \mathcal{D}_{\text{aut}})$
- **20**: Spelar slumpmässigt upp alla spår i den aktuella mappen. Varje gång du trycker på knappen växlar slumpläget i följande ordning: Alla i slumpmässig ordning ( slumpmässig ordning ( $\ge$ )
- Åtgärder och visningsindikationer kan skilja beroende på tillgänglighet på den anslutna enheten.

#### **2 Informationsskärm \***

Visar information om spårets namn.

#### **3 Åtgärdstangenter \***

- 1: Söker efter fil. Se *[Filsökning \(sid.31\)](#page-30-0)*.
- $\leftarrow$   $\leftarrow$  : Söker föregående/nästa innehåll. Tryck och håll kvar för att snabbspola framåt eller bakåt.
- $\cdot$   $\bullet$   $\cdot$  Spelar.
- H: Pausar.
- $\sqrt{a}$ : Tryck för att dämpa/återställa ljudet.

#### **4 Funktionspanel**

Tryck på vänstra sidan av skärmen för att visa funktionspanelen. Tryck igen för att stänga panelen.

• BT DEVICE CHANGE : Väljer en enhet som ska anslutas via Bluetooth-audio (A2DP) eller APP (SPP). Se *[Ansluta Bluetooth-ljud](#page-30-1)  [\(sid.31\)](#page-30-1)*.

#### **5 Indikator för spelläge/Uppspelningstid**

D, H: Indikator för aktuellt spelläge

Betydelsen hos var och en av ikonerna är som följer:

 $\blacktriangleright$  (spela upp),  $\blacktriangleright \blacktriangleright$  (snabbspola),  $\blacktriangleleft$ (snabbspola bakåt), ■ (pausa).

\* Dessa poster visas enbart om ljudspelaren som stöder AVRCP-profilen är ansluten.

#### **OBS!**

- Om funktionsknapparna inte visas kan du sköta funktionerna från ljudspelaren.
- Beroende på din mobiltelefon eller ljudspelare kanske ljud kan höras och regleras, men textinformation visas inte.
- Om volymen är för låg, höj den på mobiltelefonen eller ljudspelaren.

## <span id="page-30-1"></span>Ñ **Ansluta Bluetooth-ljud**

Väljer en enhet som ska anslutas via Bluetoothaudio (A2DP) eller APP (SPP).

#### **1 Tryck på vänstra sidan av skärmen. Tryck på** BT DEVICE CHANGE**.**

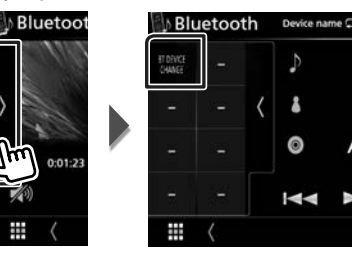

**2 Tryck på namnet för den enhet du vill ansluta.**

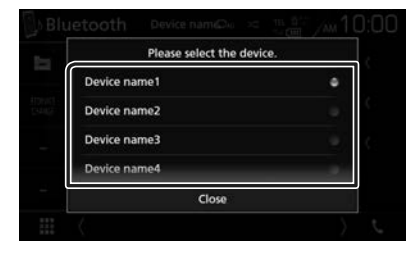

**3 Tryck på** Close **.**

## <span id="page-30-0"></span>Ñ **Filsökning**

- **1 Tryck på**  $Q$ **.**
- **2 Tryck på önskad fil eller mapp.**

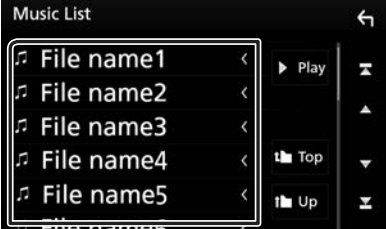

När du trycker på en mapp så visas dess innehåll.

- **3 Tryck på önskat objekt i listan över innehåll.**
	- $\blacktriangleright$  Uppspelning startar.

#### **OBS!**

• För åtgärder som utförs på listskärmen, se *Listskärm (sid.12)*.

## <span id="page-31-1"></span><span id="page-31-0"></span>**Använda handsfree-enhet**

Du kan använda telefonfunktionen genom att ansluta Bluetooth-telefonen till denna enhet.

#### **OBS!**

• Medan Apple CarPlay eller Android Auto ansluts kan Bluetooth Handsfree-funktionen och två Bluetooth-anslutningar inte användas. Endast Apple CarPlay eller Android Auto Handsfree kan användas.

## **Ninga ett samtal**

#### **1 Tryck på**  $\epsilon$ **.**

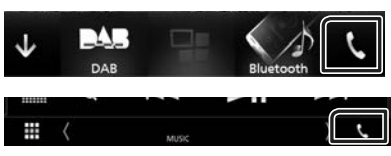

#### $\blacktriangleright$  Skärmen Hands Free visas.

#### **OBS!**

- Om din mobiltelefon stöder PBAP, kan du visa telefonboken och samtalslista på pekskärmen när mobiltelefonen är ansluten.
	- Telefonbok: upp till 1 000 poster
	- Upp till 20 poster samtalshistorik, mottagna samtal och missade samtal

#### **2 Välj en uppringningsmetod**

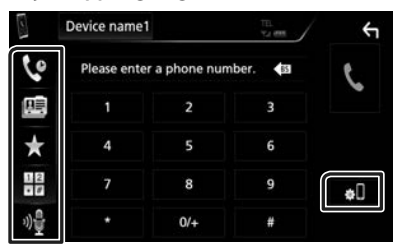

- **•** : Ringa upp med samtalslistor
- $\blacksquare$ : Ringa upp med hjälp av telefonboken
- $\cdot$   $\cdot$   $\cdot$  Ringa upp förinställt nummer
- $\frac{12}{10}$ : Ringa genom att slå ett telefonnummer
- : Röstigenkänning *[\(sid.33\)](#page-32-0)*

#### ● **Bluetooth-inställning**

1) Tryck på  $\blacksquare$ Skärmen Bluetooth SETUP visas.

#### **OBS!**

- De statusikoner för t.ex. batteri och antenn som visas kan skilja sig från dem som visas på mobiltelefonen.
- Om du ställer in mobiltelefonen i privat läge kan handsfree-funktionen bli overksam.

#### *Ringa upp med samtalslistor*

**1 Tryck på .**

#### **2 Välj telefonnumret från listan.**

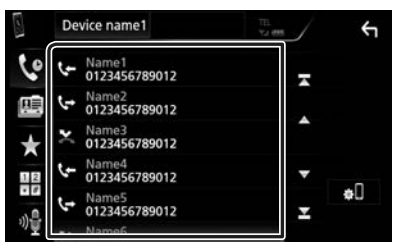

#### <span id="page-31-2"></span>*Ringa genom att slå ett telefonnummer*

- **1 Tryck på .**
- **2 Slå ett telefonnummer med nummerknapparna.**

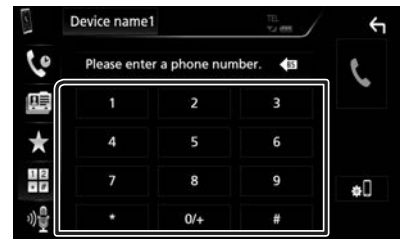

**3 Tryck på .**

#### *Ringa upp förinställt nummer*

- **1 Tryck på .**
- **2 Ange namn eller telefonnummer.**

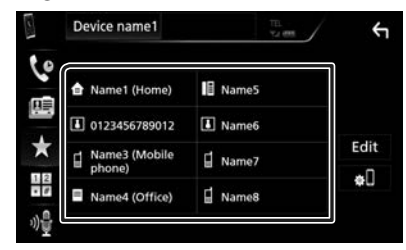

*Ringa upp med hjälp av telefonboken*

- <span id="page-32-1"></span>**1 Tryck på .**
- **2 Välj personen du vill ringa från listan.**

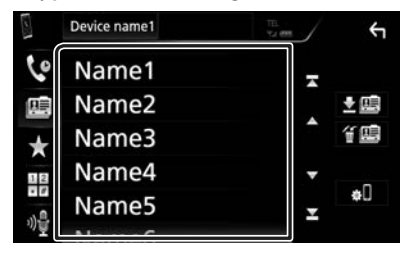

**3 Välj telefonnumret från listan.**

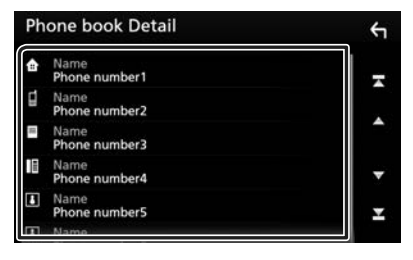

#### **OBS!**

• Om ingen telefonbok har laddats ner, tryck på Download Phonebook Now för att starta nedladdningen.

## <span id="page-32-0"></span>Ñ **Röstigenkänning**

Du kan använda mobiltelefonens röstigenkänningsfunktion. Du kan söka i mobilens telefonbok med rösten. (Hur funktionen fungerar beror på mobiltelefonen.)

#### **1** Tryck på knappen **E** i en sekund.

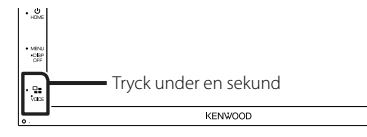

 $\blacktriangleright$  Skärmen Voice Recognition visas.

#### **2 Börja tala.**

#### **OBS!**

• Du kan använda röstigenkänningsfunktionen genom att trycka på på skärmen Hands Free.

## Ñ **Ta emot ett samtal**

**1 Tryck på för att ta emot ett samtal eller** 

 **för att avböja ett inkommande samtal.**

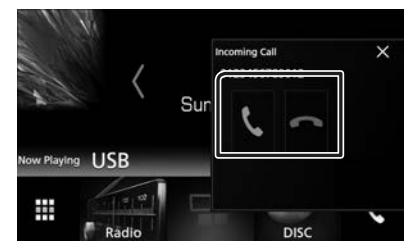

#### **OBS!**

• Medan du tittar i kameran kommer den här skärmen inte att visas även om det kommer in ett samtal. För att visa den här skärmen, tryck på knappen TEL eller för tillbaka växelspaken till förarläget.

#### *Avsluta ett samtal*

**1 Under pågående samtal, tryck på .**

## $\blacksquare$  Under ett samtal

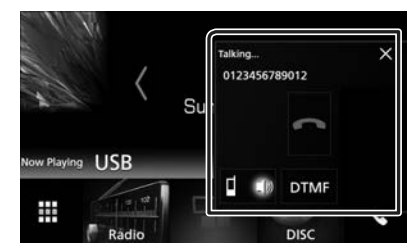

#### ● **Justera mottagningsvolymen**

Tryck på knappen  $\nabla$  eller  $\blacktriangle$ .

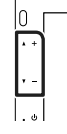

#### ● **Sända uppringningstoner**

Tryck DTMF för att visa skärmen för inmatning av toner.

Du kan sända toner genom att trycka på önskade knappar på skärmen.

#### ● **Byta röstutgång**

Du byter röstutgång mellan mobiltelefon och högtalare varje gång du trycker på  $\blacksquare$  10/

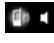

#### ● **Samtal väntar**

.

När du tar emot ett samtal medan du talar i ett annat samtal så kan du svara det nymottagna samtalet genom att trycka på **.** Det nuvarande samtalet parkeras.

Varje gång du trycker på **V** växlar du mellan samtalen.

När du trycker på **avslutar du det aktuella** samtalet och växlar till det parkerade samtalet.

#### Ñ **Förinställning av telefonnummer**

Du kan registrera telefonnummer som ofta används på denna enhet.

## **1 Tryck på .**

#### **2 Tryck på** Edit**.**

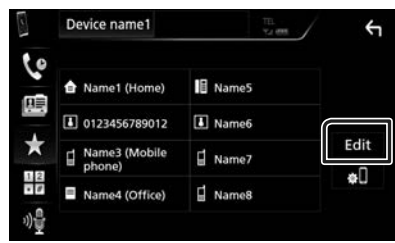

#### **3 Välj var du vill förinställa.**

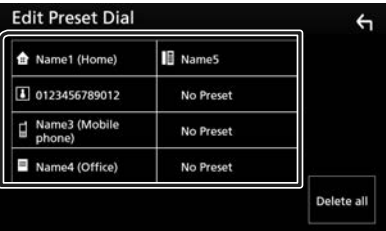

## **4 Välj hur du vill förinställa.**

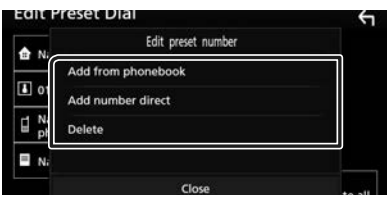

#### ■ Add number from phonebook

Välj numret som du vill förinställa från telefonboken. Se *[Ringa upp med hjälp av](#page-32-1)  [telefonboken \(sid.33\)](#page-32-1)*.

#### ■ Add number direct

Ange telefonnumret direkt och tryck på SET. Se *[Ringa genom att slå ett telefonnummer](#page-31-2) [\(sid.32\)](#page-31-2)*.

#### ■ Delete

För att radera ett förinställt nummer, tryck på Delete och sedan på OK på bekräftelseskärmen.

## Ñ **Telefonboksöverföring**

Du kan föra över telefonboken på din Bluetoothsmartphone via PBAP.

- **1 Tryck på .**
- $2$  Tryck på  $\frac{1}{2}$

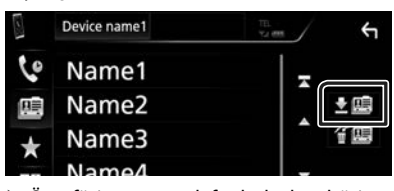

hh Överföringen av telefonboksdata börjar.

#### **OBS!**

• Om telefonboken innehåller fler än 1 000 poster kan telefonboksdata inte överföras.

## *Radering av telefonbok*

- $1$  **Tryck på**  $4\mathbb{B}$ .
	- > Bekräftelsemeddelandet visas.
- **2 Tryck på** Yes **.**

## <span id="page-35-0"></span>**Andra externa komponenter**

## <span id="page-35-1"></span>**Visa kameran**

#### **OBS!**

- För att ansluta en kamera, se *sid. [51](#page-50-0)*.
- För att kunna använda en backkamera måste kabeln REVERSE vara ansluten. *[\(sid.51\)](#page-50-0)*
- Backkameran visas på skärmen när du växlar till backväxeln (R).

## Ñ **Visa kameraskärmen**

#### **1 Tryck på knappen** MENU**.**

 $\blacktriangleright$  Popup-menyn visas.

#### **2 Tryck på** Camera**.**

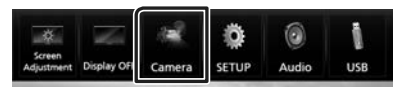

## $\blacktriangleright$  Kamerans visningsskärm visas.

### **3 Ställ in varje funktion som följer.**

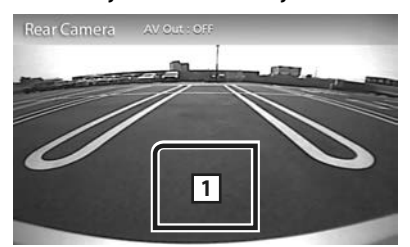

#### **1 Kamera av**

Tryck för att stänga ned kameraskärmen.

## <span id="page-35-2"></span>Ñ **Kamerainställning**

- **1 Tryck på knappen** MENU**.**  $\blacktriangleright$  Popup-menyn visas.
- **2 Tryck på** SETUP**.**

 $\blacktriangleright$  Skärmen SETUP Menu visas.

**3 Tryck på** Camera **.**

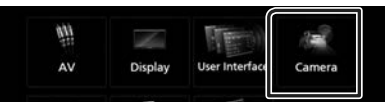

- $\blacktriangleright$  Kameraskärmen visas.
- **4 Ställ in varje funktion som följer.**

#### ■ **Parking Guidelines**

Du kan visa riktlinjer för parkering för att underlätta parkeringen när du växlar till backväxeln (R). Standard är "ON."

■ **Guidelines SETUP**

Om du väljer ON för Parking Guidelines, justera parkeringsriktlinjerna. Se *[För att](#page-36-2)  [justera parkeringsriktlinjerna \(sid.37\)](#page-36-2)*.

#### <span id="page-36-2"></span><span id="page-36-0"></span>*För att justera parkeringsriktlinjerna*

#### **OBS!**

- Montera backkameran på lämplig plats i enlighet med de anvisningar som medföljer backkameran.
- Se till att dra åt handbromsen innan parkeringshjälpen justeras, för att undvika att bilen flyttar sig.
- **1 Tryck på** ON **under** Parking Guidelines **på skärmen Camera.** *[\(sid.36\)](#page-35-2)*
- **2 Tryck på** Guidelines SETUP **på kameraskärmen.**
- **3 Justera parkeringsriktlinjerna genom att**  välja **KH**-markeringen.

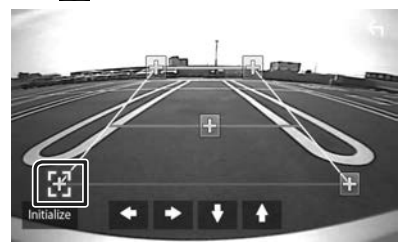

**4 Justera positionen för den valda -markeringen.**

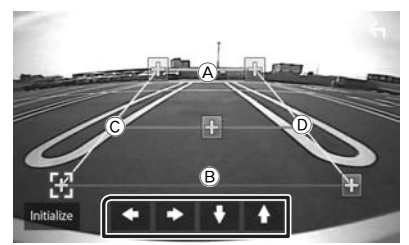

Se till att  $\widehat{A}$  och  $\widehat{B}$  är horisontellt parallella, och att  $\copyright$  och  $\copyright$  har samma längd.

#### **OBS!**

• Tryck på Initialize och därefter på Yes för att återställa alla **-markeringar till de** ursprungliga grundinställningarna.

#### <span id="page-36-1"></span>**Externa ljud-/videospelare— AV-IN**

- **1 Anslut en extern komponent till ingången AV-IN.** *[\(sid.51\)](#page-50-0)*
- **2 Välj** AV-IN **som källa.** *(sid.9)*
- **3 Slå på den anslutna komponenten och börja spela källan.**

## <span id="page-37-1"></span><span id="page-37-0"></span>**Inställningar**

## <span id="page-37-3"></span>**Inställningar för bildskärmen**

Du kan justera bildkvaliteten på videoskärmen.

- **1 Tryck på knappen** MENU**.**
	- $\blacktriangleright$  Popup-menyn visas.

#### **2 Tryck på** Screen Adjustment**.**

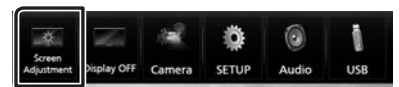

> Skärmen Screen Control visas.

#### **3 Ställ in varje funktion som följer.**

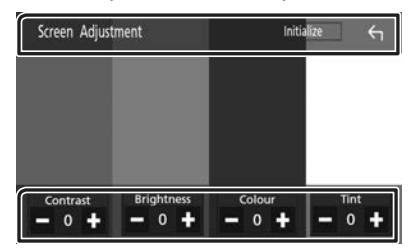

■ **Contrast / Brightness / Colour / Tint** Justera varje punkt.

#### **OBS!**

• De punkter som kan justeras varierar beroende på den aktuella källan.

## <span id="page-37-2"></span>**Systeminställningar**

#### **OBS!**

- Varje åtgärd i det här avsnittet kan startas från flerfunktionsmenyn.
- **1 Tryck på knappen** MENU**.**  $\blacktriangleright$  Popup-menyn visas.

#### **2 Tryck på** SETUP**.**

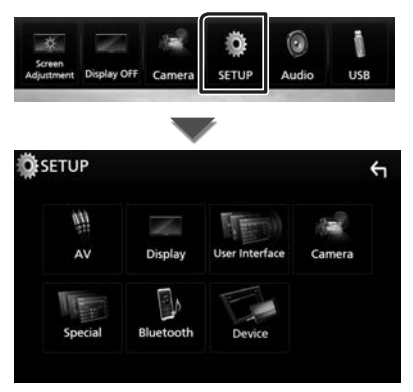

Se följande avsnitt för varje enskild inställningsprocess.

- Ställa in AV *[\(sid.41\)](#page-40-1)*
- Ställa in display *[\(sid.40\)](#page-39-1)*
- Inställningar för användargränssnittet *[\(sid.39\)](#page-38-1)*
- Ställa in kamera *(sid.36)*
- Ställa in special *[\(sid.39\)](#page-38-2)*
- Ställa in Bluetooth *[\(sid.29\)](#page-28-2)*
- Ställa in enheten *(sid.15)*

#### <span id="page-38-1"></span><span id="page-38-0"></span>**Inställning av användargränssnitt**

Du kan ställa in parametrarna för användargränssnittet.

- **1 Tryck på knappen** MENU**.**
	- $\blacktriangleright$  Popup-menyn visas.

#### **2 Tryck på** SETUP**.**

 $\blacktriangleright$  SETUP-skärmen visas.

#### **3 Tryck på** User Interface **.**

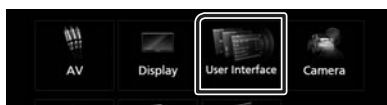

 $\blacktriangleright$  Skärmen User Interface visas.

#### **4 Ställ in varje funktion som följer.**

#### ■ **Beep**

Slår på eller stänger av knapptonen. Standard är "OFF."

#### ■ **Language**

Väljer ett språk.

#### ■ Steering Remote Controller

Ställer in den önskade funktionen för styrningsfjärrkontrollen. (Kontakta din KENWOOD-återförsäljare om du vill veta mer.)

#### ■ **Clock Adjust**

Ställ in datum och tid manuellt. *(sid.7)*

## <span id="page-38-2"></span>**Specialinställning**

#### Du kan ställa in specialparametrar.

- **1 Tryck på knappen** MENU**.**
	- $\blacktriangleright$  Popup-menyn visas.

#### **2 Tryck på** SETUP**.**

 $\blacktriangleright$  SETUP-skärmen visas.

#### **3 Tryck på** Special**.**

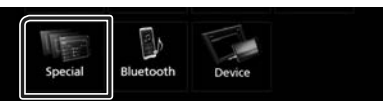

 $\blacktriangleright$  Special-skärmen visas.

#### **4 Ställ in varje funktion som följer.**

#### ■ **DEMO**

Ställ in demonstrationsläge. Standard är "ON."

#### ■ **Software Information**

Kontrollera enhetens programvaruversion. *[\(sid.39\)](#page-38-3)*

#### ■ Open Source Licenses

Visar licenser för öppen källkod.

#### ■ **Initialize**

Tryck på **Initialize** och sedan på Yes för att återställa alla inställningar till de ursprungliga grundinställningarna.

## <span id="page-38-3"></span>**E** Programinformation

Kontrollera enhetens programvaruversion.

**1 Tryck på** Software Information **på Special-skärmen.**

#### **2 Bekräftar programvaruversionen.**

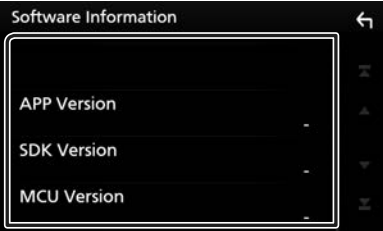

## <span id="page-39-1"></span><span id="page-39-0"></span>**Bildskärmsinställningar**

#### **1 Tryck på knappen** MENU**.**

 $\blacktriangleright$  Popup-menyn visas.

#### **2 Tryck på** SETUP**.**

 $\blacktriangleright$  SETUP-skärmen visas.

#### **3 Tryck på** Display **.**

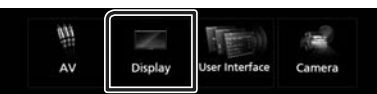

 $\blacktriangleright$  Visningsskärmen visas.

#### **4 Ställ in varje funktion som följer.**

#### ■ **Dimmer**

Välj dimmer-läge.

**OFF**: Skärmen och knapparna tonas inte ner.

**ON**: Skärmen och knapparna tonas ner.

**SYNC** (standard): Kopplar av/på dimmerfunktionen samtidigt som bilens strålkastare slås på eller av.

#### ■ **Screen Adjustment**

Visar skärmen för skärminställning. *[\(sid.38\)](#page-37-3)*

#### ■ **Background**

Byta bakgrundsbild eller färg. *[\(sid.40\)](#page-39-2)*

## <span id="page-39-2"></span> $\Box$  Byta bakgrundsbild eller färg

- **1 Tryck på** Background **på skärmen Display.**
- **2 Välj en bild.**

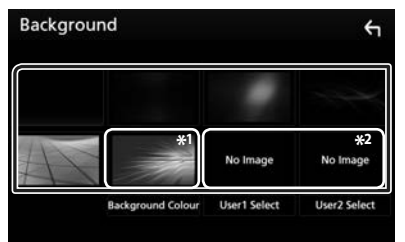

- \*1 Välj en bakgrundsfärg på förhand.
- \*2 Välj en originalbild i förväg.

#### *För att välja bakgrundsfärg*

- **1 Tryck på** Background Color **på Bakgrundsskärmen.**
- **2 Välja bakgrundsfärg.**

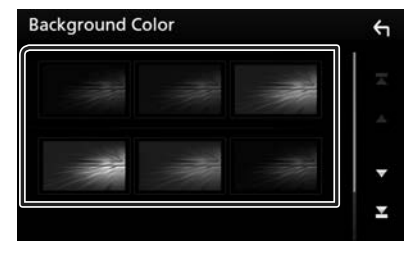

#### <span id="page-40-0"></span>*Registrera en egen bild*

Du kan ladda en bild från den anslutna USBenheten och använda den som bakgrundsbild.

Innan du utför den här proceduren är det nödvändigt att ansluta den apparat som innehåller bilden som ska laddas.

#### **1 Tryck på** User1 Select **eller** User2 Select **på bakgrundsskärmen.**

#### **2 Välj den bild som ska hämtas.**

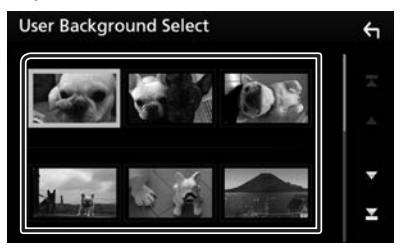

#### **3 Tryck på** Enter **.**

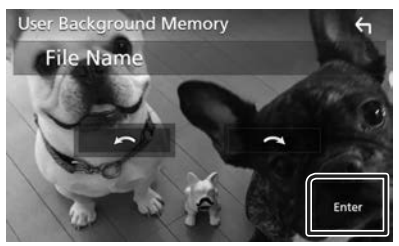

hh Den valda bilden hämtas och bildskärmen återgår till att visa skärmen för bakgrundsanpassning.

#### **OBS!**

- $\cdot$  Tryck på  $\Omega$  för att rotera bilden moturs.
- Tryck på **a** för att rotera bilden medurs.
- Bildfiler: JPEG (.jpg, .jpeg), PNG (.png), BMP (.bmp)

## <span id="page-40-1"></span>**AV-inställning**

#### Du kan ange parametrar för AV.

- **1 Tryck på knappen** MENU**.**  $\blacktriangleright$  Popup-menyn visas.
- **2 Tryck på** SETUP**.**
	- $\blacktriangleright$  SETUP-skärmen visas.

#### **3 Tryck på** AV**.**

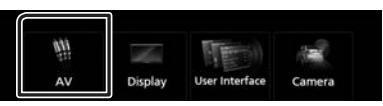

 $\blacktriangleright$  AV-skärmen visas.

#### **4 Ställ in varje funktion som följer.**

#### ■ **AV-OUT**

Ange om den aktuella källsignalen ska matas ut från AV OUTPUT-anslutningen.

"ON"/ "OFF" (standard)

#### **OBS!**

- Bilder kan bara matas ut från källan AV IN och USB (videofil).
- Om visning av backkamerans bild väljs när AV-IN-källan spelas upp, matas ingen bild ut från AV OUTPUT-anslutningen.

#### ■ **CarPlay Sidebar**

Välj position för kontrollfältet (vänster eller höger) som visas på pekskärmen.

"Left" (vänster) (standard)/"Right" (höger)

#### **OBS!**

• Inställningen är tillgänglig när en iPhone kopplas bort.

#### ■ **AV Color Adjust**

Du kan justera bildkvaliteten på videoskärmen. *[\(sid.38\)](#page-37-3)*

#### **OBS!**

• De punkter som kan justeras varierar beroende på den aktuella källan.

#### <span id="page-41-0"></span>*Ljudkontroll*

## <span id="page-41-1"></span>**Ljudkontroll**

#### **Notera:**

• Varje åtgärd i det här avsnittet kan startas från flerfunktionsmenyn.

Du kan justera de olika inställningarna, som ljudbalansen eller subwoofer-nivån.

#### **1 Tryck på knappen** MENU**.**

 $\blacktriangleright$  Popup-menyn visas.

#### **2 Tryck på** Audio**.**

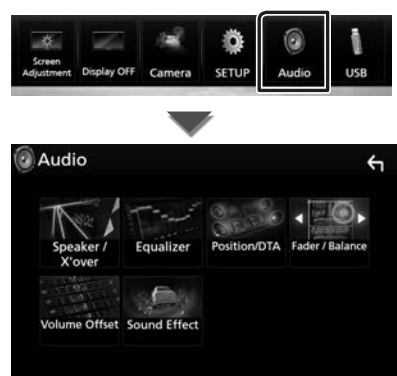

Se följande avsnitt för varje enskild inställningsprocess.

- Ställ in högtalare/X'over *[\(sid.42\)](#page-41-2)*
- Kontroll av equalizer *[\(sid.44\)](#page-43-1)*
- Ställ in lyssnarposition/DTA *[\(sid.46\)](#page-45-1)*
- Kontrollera generellt ljud (borttoning/ balans) *[\(sid.43\)](#page-42-1)*
- Ställ in volymförskjutning *[\(sid.45\)](#page-44-1)*
- Ställ in ljudeffekt *[\(sid.45\)](#page-44-2)*

## <span id="page-41-2"></span>**Högtalar-/X'over-inställning**

- **1 Tryck på knappen** MENU**.**  $\blacktriangleright$  Popup-menyn visas.
- **2 Tryck på** Audio**.**

 $\blacktriangleright$  Liudskärmen visas.

**3 Tryck på** Speaker/X'over **.**

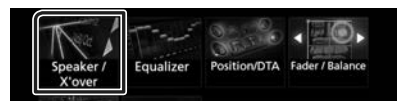

#### **4 Välj en biltyp.**

Du kan ställa in biltyp och högtalarnätverk osv.

Om din fordonstyp är vald, ställs tidsfördröjningen mellan analog och digital ljudåtergivning in automatiskt (för tidsjustering av ljudutgång för varje kanal) för att få den högsta surroundeffekten.

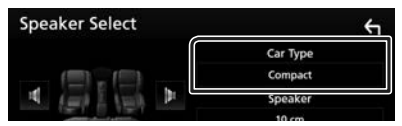

**5 Tryck på den högtalare (**1**) du vill justera och ställ in varje funktion (**2**) som följer.**

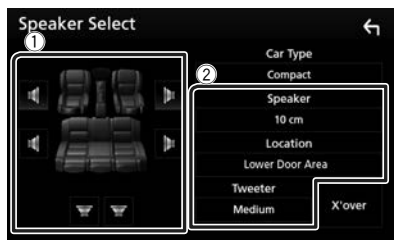

#### ■ **Speaker**

Du kan välja en typ av högtalare och dess storlek för att få de bästa ljudeffekterna.

När högtalartyp och storlek är inställda ställs högtalarens delningsfilter in automatiskt.

■ **Location (endast för främre, bakre)** Välj högtalarpositionen som du har valt.

#### <span id="page-42-0"></span>■ **Tweeter (endast för främre)**

Du kan ställa in diskanthögtalaren när du väljer främre högtalare.

Ingen/liten/mellan/stor

#### ■ **X'over**

Visar skärmen för inställning av högtalarnas delningsfilter.

Du kan justera delningsinställningen som ställdes in automatiskt när du valde typen av högtalare.

#### För detaljer, se *[Inställning av crossover](#page-42-2)[nätverk \(sid.43\)](#page-42-2)*

#### <span id="page-42-2"></span>**L** Inställning av crossover**nätverk**

Du kan ställa in en delningsfrekvens för högtalarna.

#### **1 Tryck på** X'over **.**

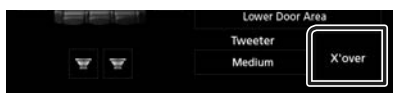

#### **2 Tryck på högtalaren som du vill ställa in.**

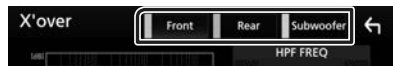

#### **3 Ställ in varje funktion som följer.**

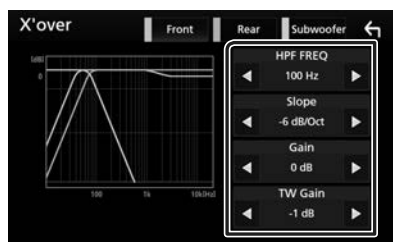

#### ■ **HPF FREQ**

Justering av högpassfilter. (När den främre eller bakre högtalaren är vald på skärmen Speaker Select)

#### ■ **LPF FREQ**

Justering av lågpassfilter. (När Subwoofer är valt på skärmen Speaker Select)

#### ■ Slope<sup>\*1</sup>

Ställer in delningsfrekvensens branthet.

#### ■ **Gain**

Justerar den främre högtalarens, den bakre högtalarens eller subwooferns nivå.

#### ■ **TW (Tweeter) Gain \*2**

Justerar diskanthögtalarens nivå. (När fram väljs på skärmen Speaker Select)

#### ■ **Phase Inversion\*3**

Ställer in fas för subwooferutgången. Markera Phase Inversion för att vända fasen 180 grader. (När Subwoofer är valt på skärmen Speaker Select)

- \*1 Endast när "LPF FREQ"/"HPF FREQ" är inställt på ett annat läge än "Through" i X'over .
- \*2 Endast när "Tweeter" är inställt på "Small", "Medium", "Large" i Speaker Setup.
- \*3 Endast när "Subwoofer" är inställt på ett annat läge än "None" i Speaker Setup.

## <span id="page-42-1"></span>**Allmän ljudkontroll**

- **1 Tryck på knappen** MENU**.**  $\blacktriangleright$  Popup-menyn visas.
- **2 Tryck på** Audio**.**
	- $\blacktriangleright$  Liudskärmen visas.

#### **3 Tryck på** Fader / Balance **.**

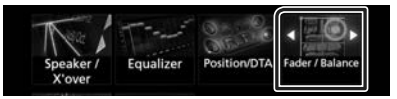

**4 Ställ in varje funktion som följer.**

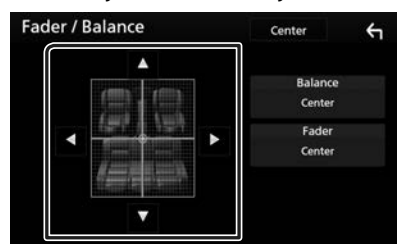

#### ■ **Fader / Balance**

Justera volymbalansen runt det område som du rör vid.

Med  $\blacktriangleleft$  och  $\blacktriangleright$  kan du justera höger och vänster volymbalans.

Med  $\triangle$  och  $\nabla$  kan du justera den främre och bakre volymbalansen.

#### ■ Center

Rensa justeringen.

#### <span id="page-43-0"></span>*Ljudkontroll*

## <span id="page-43-1"></span>**Equalizerkontroll**

Du kan justera equalizern genom att välja den optimerade inställningen för varje kategori.

#### **1 Tryck på knappen** MENU**.**

 $\blacktriangleright$  Popup-menyn visas.

#### **2 Tryck på** Audio**.**

 $\blacktriangleright$  Ljudskärmen visas.

#### **3 Tryck på** Equalizer **.**

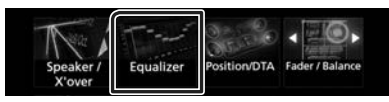

#### **4 Tryck på skärmen och ställ in Graphic Equalizer som du önskar.**

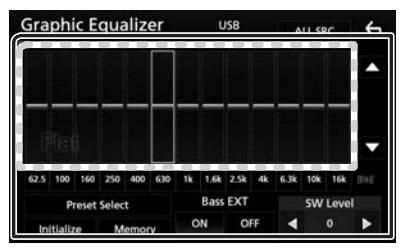

#### ■ **Ökningsnivå (prickat ramområde)**

Justera ökningsnivån genom att trycka på varje frekvensstapel.

Du kan välja frekvensstapel och justera dess nivå med  $\blacktriangle$ .  $\blacktriangledown$ .

#### ■ **Preset Select**

Visar skärmen för hämtning av den förinställda equalizer-kurvan.

#### ■ **Memory**

Sparar den justerade equalizer-kurvan från "User1" till "User4".

#### ■ **Initialize**

Den aktuella EQ-kurvan återgår till platt.

#### ■ **ALL SRC**

Använd den justerade equalizern för alla källor. Tryck på ALL SRC och tryck sedan på OK på bekräftelseskärmen.

#### ■ **Bass EXT (Utökade basinställningar)**

När detta är aktiverat ställs frekvenser under 62,5 Hz in på samma ökningsnivå som 62,5 Hz.

#### ■ **SW Level**

Justerar subwooferns ljudstyrka. Inställningen är tillgänglig när subwoofer är inställd på "None". Se *[Högtalar-/X'over-inställning](#page-41-2)  [\(sid.42\)](#page-41-2)*.

## Ñ **Hämta EQ-kurvan**

#### **1 Tryck på** Preset Select**.**

#### **2 Välj EQ-kurva.**

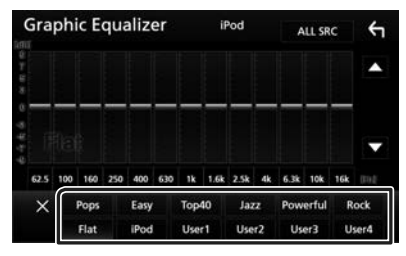

#### **OBS!**

• iPod är bara tillgängligt när iPod är källan.

## Ñ **Spara EQ-kurvan**

- **1 Justera EQ-kurvan.**
- **2 Tryck på** Memory **.**
- **3 Välj var du vill spara.**

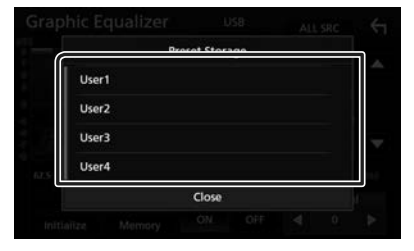

## <span id="page-44-1"></span><span id="page-44-0"></span>**Volume Offset**

Finjusterar volymen för den aktuella källan för att minska volymskillnaden mellan olika källor.

#### **1 Tryck på knappen** MENU**.**

 $\blacktriangleright$  Popup-menyn visas.

#### **2 Tryck på** Audio**.**

 $\blacktriangleright$  Ljudskärmen visas.

#### **3 Tryck på** Volume Offset**.**

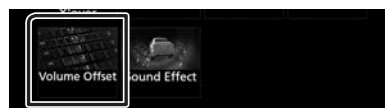

**4 Tryck på + eller**  $-$  för att justera nivån.

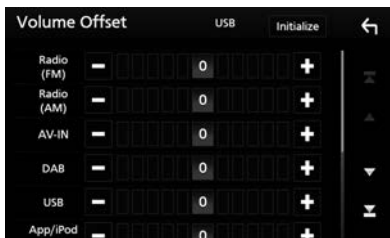

#### ■ **Initialize**

Återgår till de inledande inställningarna.

\* Om du först ökar volymen och sedan minskar den med "Volume Offset", kan ljudet som hörs när du byter till en annan källa vara mycket högt.

## <span id="page-44-2"></span>**Sound Effect**

Du kan ställa in ljudeffekter.

- **1 Tryck på knappen** MENU**.**
	- $\blacktriangleright$  Popup-menyn visas.

#### **2 Tryck på** Audio**.**

 $\blacktriangleright$  Ljudskärmen visas.

#### **3 Tryck på** Sound Effect**.**

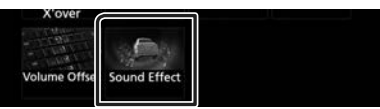

#### **4 Ställ in varje funktion som följer.**

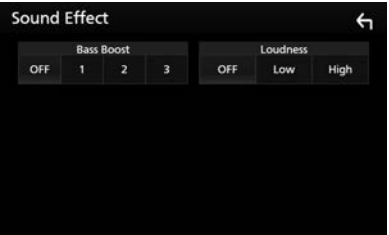

#### ■ **Bass Boost**

Ställer in storleken på basförstärkningen mellan "OFF" (PÅ)/"1"/"2"/"3".

#### ■ **Loudness**

Ställ in förstärkningsnivåerna för låga och höga toner. "OFF", "Low", "High"

#### <span id="page-45-0"></span>*Ljudkontroll*

## <span id="page-45-1"></span>**Lyssnarposition/DTA**

Justera tiden för ljudets fördröjning så att de närmsta högtalarna till det valda sätet har längre fördröjningstid, så att ljudet från varje högtalare når lyssnaren samtidigt.

#### **1 Tryck på knappen** MENU**.**

 $\blacktriangleright$  Popup-menyn visas.

#### **2 Tryck på** Audio**.**

 $\blacktriangleright$  Ljudskärmen visas.

#### **3 Tryck på** Position/DTA**.**

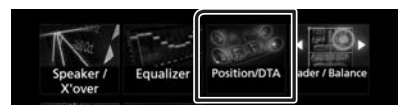

**4 Välj lyssnarposition bland** Front R **(höger fram),** Front L **(vänster fram),** Front All **(alla fram), och** All**.**

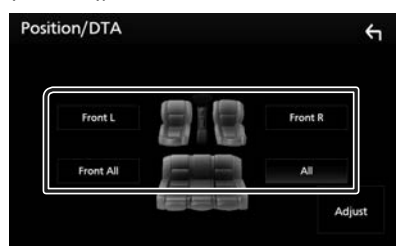

#### *DTA-positionskontroll*

Du kan finjustera din lyssnarposition.

- **1 Tryck på** Adjust**.**
- **2 Tryck på** Delay **.**
- **3 Tryck på ◀ eller ▶ för att justera fördröjningstiden för den valda högtalaren.**

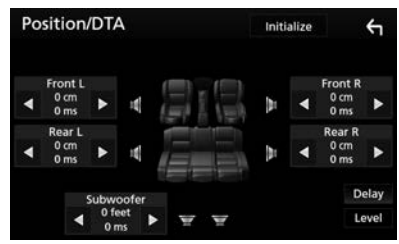

- **4 Tryck på** Level**.**
- **5 Tryck på ◀ eller** ▶ för att justera **ljudnivån för den valda högtalaren.**

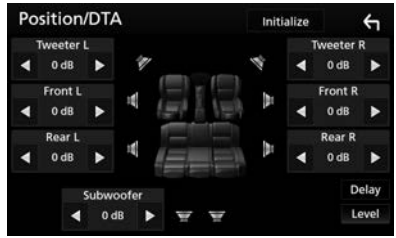

#### **OBS!**

• Tryck på Initialize och sedan på YES på bekräftelsemenyn för att återställa fördröjning och nivå till ursprunglig inställning.

## <span id="page-46-0"></span>**Fjärrkontroll**

Enheten kan hanteras med fjärrkontrollen KNA-RCDV331 (säljs separat).

## Ñ **Byta funktionsläge**

För dess användningsläge till "DVD".

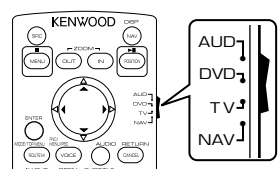

### **Fjärrkontrollens knappfunktioner**

- Rikta fjärrkontrollen direkt mot fjärrsensorn på frontplattan.
- Utsätt INTE fjärrkontrollen för starkt ljus (direkt solljus eller artificiellt ljus).

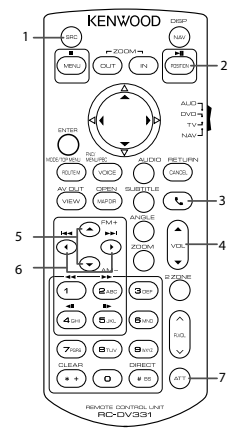

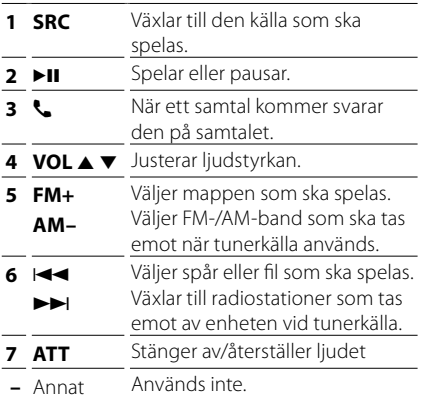

## <span id="page-47-0"></span>**Anslutning/Installation**

## **Före installationen**

Innan du installerar denna enhet, tänk på nedanstående försiktighetsåtgärder.

## #**VARNINGAR**

- Om du ansluter tändningsledningen (röd) och batteriledningen (gul) till bilens kaross (jord) kan du orsaka en kortslutning som i sin tur kan ge upphov till brand. Anslut alltid dessa ledningar till strömförsörjningskällan som leds genom säkringsboxen.
- Skär inte bort säkringen från tändningsledningen (röd) och batteriledningen (gul). Strömförsörjningen måste anslutas till ledningarna via säkringen.

## #**FÖRSIKTIGHET**

• Installera den här enheten i konsolen på din bil.

Vidrör inte enhetens metallparti under eller strax efter användning. Metallkomponenter som kylare och hölje blir heta.

## **OBS!**

- Montering av och kabeldragning från denna produkt kräver kunskap och erfarenhet. För bästa säkerhet, överlämna monterings- och kabeldragningsarbete till yrkespersoner.
- Försäkra dig om att enheten är ansluten till en negativ likströmsförsörjning på 12 V.
- Installera inte enheten på en plats där den utsätts för direkt solljus, extrem värme eller fuktighet. Undvik också ställen med mycket damm eller risk för vattenstänk.
- Använd inte egna skruvar. Använd de skruvar som följer med enheten. Om du använder fel skruvar kan du skada enheten.
- Om strömmen inte är påslagen ("There is an error in the speaker wiring. Please check the connections." (Det finns ett fel i högtalarens ledningar. Kontrollera anslutningarna) visas), högtalarkabeln kan vara kortsluten eller ha vidrört fordonets kaross, och skyddsfunktionen kan ha aktiverats. Därför bör högtalarkabeln kontrolleras.
- Om tändningen på din bil inte har ett ACC-läge, anslut tändningskablarna till en

strömkälla som kan sättas på och stängas av med tändningsnyckeln. Om du ansluter tändningskabeln till en strömkälla med konstant spänning, som man exempelvis gör med batterikablar, kan batteriet laddas ur.

- Om kontrollpanelen har ett lock så se till att du installerar enheten så att frontpanelen inte stöter emot locket vid öppning och stängning.
- Om säkringen löser ut, säkerställ först att kablarna inte vidrör varandra och åstadkommer en kortslutning, och byt sedan ut den gamla säkringen mot en ny av samma klass.
- Isolera kablar som inte ska ha kontakt med varandra med vinyltejp eller liknande material. För att förebygga en kortslutning, ta inte bort hättorna i slutet på de kablar som inte ska ha kontakt med varandra eller på uttagen.
- Anslut högtalarkablarna på korrekt sätt till de uttag som de motsvarar. Enheten kan skadas eller upphöra att fungera om du delar  $\ominus$ -kablarna eller jordar dem mot en metalldel i bilen.
- Om enbart två högtalare ansluts till systemet ansluter du kontaktdonen endera till de båda främre utgångarna eller till de båda bakre utgångarna (blanda inte främre och bakre utgångar). Om du till exempel ansluter  $\bigoplus$ -kontakten från vänster högtalare till en främre utgång får du inte ansluta  $\ominus$ -kontakten till en bakre utgång.
- När enheten har installerats bör du kontrollera att bilens bromslampor, blinkers, vindrutetorkare etc. fungerar som de ska.
- Fäst enheten så att fästvinkeln är 30° eller mindre.
- Tryck inte för hårt på panelens yta när du installerar enheten i fordonet. Det kan leda till repor, skador eller funktionsoduglighet.
- Mottagningen kan försämras om det finns metallföremål nära Bluetooth-antennen.

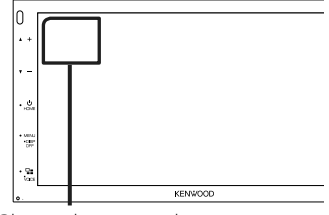

Bluetooth-antennenhet

### <span id="page-48-0"></span> $\Box$  Medföljande tillbehör för **installation**

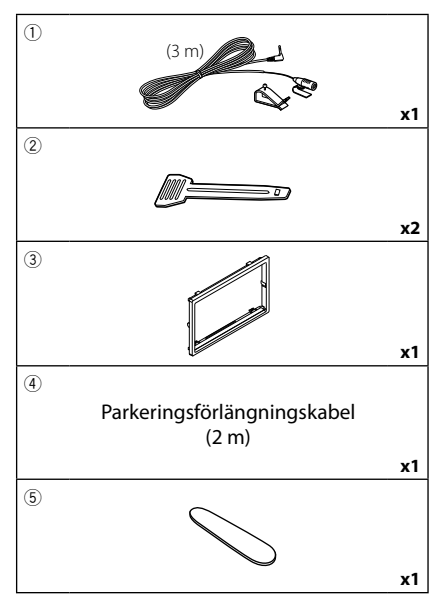

## $\blacksquare$  Installationsprocedur

- 1) Förhindra kortslutning genom att ta ut nyckeln från tändlåset och koppla ifrån batteriets  $\ominus$ -pol.
- 2) Genomför korrekta kabelanslutningar för ingång och utgång för varje enhet.
- 3) Anslut ISO-kontaktdonet till enheten.
- 4) Installera enheten i din bil.
- 5) Anslut batteriets  $\ominus$ -pol igen.
- 6) Genomför den inledande inställningen. Se *Inledande inställning (sid.6)*.

## **Installation av enheten**

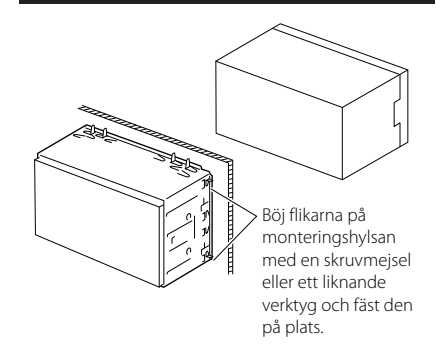

## **N** Kantram

1) Anslut tillbehör 3 till enheten.

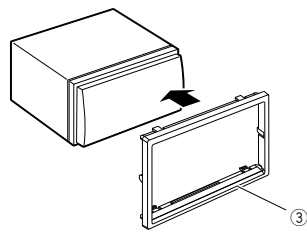

## $\blacksquare$  **Mikrofonenhet**

- 1) Kontrollera installationsplatsen för mikrofonen  $(tillbehör (1))$ .
- 2) Rengör installationsytan.
- 3) Ta bort mikrofonens skyddsfilm (tillbehör 1) och fäst mikrofonen på platsen som visas nedan.
- 4) Dra mikrofonkabeln till enheten och fäst den på flera ställen längs vägen med tejp eller på något annat sätt.
- 5) Anpassa mikrofonens riktning (tillbehör 1) till föraren.

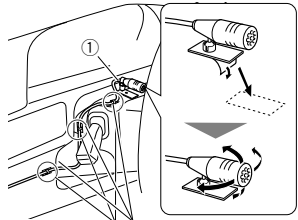

Fäst en kabel med tejp som kan fås i handeln.

#### *Anslutning/Installation*

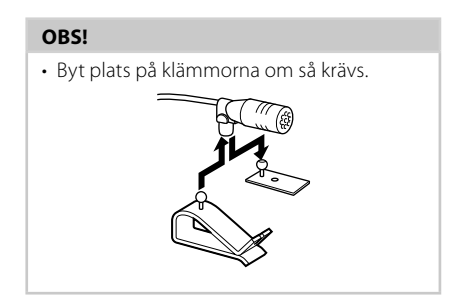

## **■ Ta bort kantramen**

1) Använd demonteringsnyckeln (tillbehör 5) för att dra ut de fyra flikarna (två på den vänstra delen och två på den högra delen).

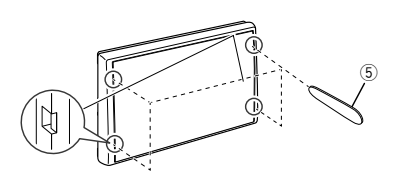

2) Dra kantramen framåt.

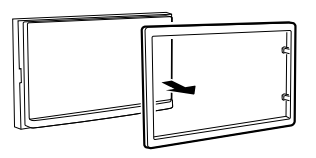

## $\Box$  Losstagning av bilstereon

- 1) Ta bort kantramen enligt steg 1 i "Ta bort kantramen".
- 2) Sätt in demonteringsnyckeln (tillbehör 2) djupt in i spåret, som på bilden. (Utsprånget på änden av demonteringsnyckeln måste riktas mot enheten.)

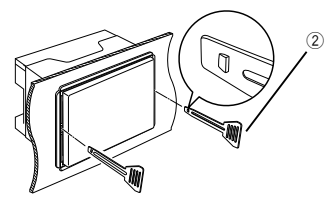

3) Med den infogade demonteringsnyckeln säkrad, sätt in den andra demonteringsnyckeln i spåret.

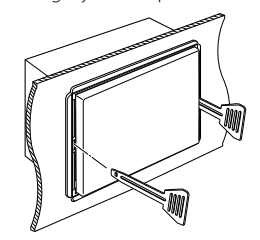

4) Dra ut enheten halvvägs.

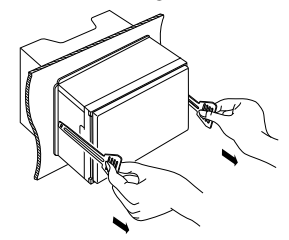

#### **OBS!**

- Akta så att du inte skadar dig på demonteringsnyckelns hakar.
- 5) Dra ut enheten hela vägen med dina händer, och var försiktig så att du inte tappar den.

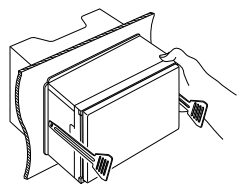

#### Anslut till fordonets kabelträdet för rattfjärrkontrollen. Kontakta din KENWOOD-återförsäljare om Ljusblå/gul (ledning till fjärrkontroll på ratten) du vill veta mer. REGISTER STEERING WAS INTERNATIONAL STEERING WAS ARRESTED FOR A THING WAS LIKE TO A VEHICLE THAT A VEHICLE THAT A VEHICLE THAT A VEHICLE THAT A VEHICLE THAT A VEHICLE THAT A VEHICLE THAT A VEHICLE THAT A VEHICLE THAT A VEH Till fjärrkontroll på ratten <sub>हूँ –</sub>∣ Till fjärrkontroll på ratten<br><sub>≌≝∣</sub> För att använda fjärrstyrningsfunktionen för **STEERING** of The Th REMOTE INPUT ratten behöver du en speciell fjärradapter (ingår ej i leveransen) som passar till din bil. USB-uttag<sup>[1]</sup> (1 m) Ljusgrön (kabel för parkeringssensor)  $5V = 1.5A$ USB-enhet[2] Tillbehör 4:Parkeringsförlängningskabel Skydd För bästa säkerhet, var  $\frac{1}{2}$ Anslut till fordonets noga med att ansluta Tillbehör (1) kabelknippe till brytaren parkeringssensorn. Bluetoothför handbromsavkänning. rπn⊶ MIC: mikrofon<br>
<del>(</del>  $\mathbb{C} \mathbb{D}$ Lila/vit (kabel till backsensor) Förstärkarutgång till subwoofer Anslut till kabelträdet SUB WOOFER för fordonets Skydd backlampa vid  $\circledast$  faat 煳  $^{\circ}$ användning av tillvalsalternativet FM/AM-antenn backkamera. **REAR OUT FRONT OUT M4x6 AV IN** 1 | 3 | 5 | 7 <mark>monum</mark>nnnn **R** Φ 6,5 mm (maximalt) 2 4 6 8 1 3 5 7  $\odot$ ⊚) 2 4 6 8 Լախախատ **CAM IN VIDEO OUT VIDEO IN ANT** DAB-antenn CX-DAB1[3] Koppling B Endast DMX7018DABS. Koppling A A FÖRSIKTIGHET Säkring (15 A) Vi rekommenderar att CX-DAB1 (extra tillbehör) används som DAB-antenn. ISO-kontakt När en kommersiellt tillgänglig DABantenn används får diametern på SMB-kopplingen inte vara större än Φ 6,5 mm. Förstärkarutgång för bakre ljud (Vänster: vit. Höger: röd) Förstärkarutgång för främre ljud (Vänster: vit. Höger: röd) REAR OUT **FRONT OUT** AV IN AV-IN-ljudingång (vänster: vit, höger: röd) r. AV-IN-visuell ingång (gul) [1] Maximal strömtillförsel för USB: CAM IN VIDEO OUT VIDEO IN --Visuell utgång (gul)  $DC 5 V = 15 A$ [2] Säljs separat ------Backkamerans ingång (gul) [3] Valfritt tillbehör

## <span id="page-50-0"></span>Ñ **Anslutning av kablarna till anslutningarna**

*Svenska* **51**

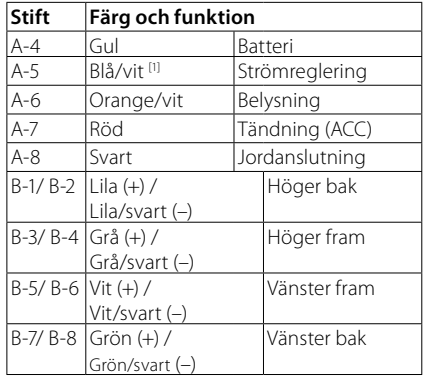

## $\Box$  ISO-kopplingsfunktionsguide

[1] Max 300 mA, 12 V

• Högtalarimpedans 4-8 Ω

#### A FÖRSIKTIGHET

#### Innan du ansluter de kommersiellt tillgängliga ISO-kontakterna till enheten, kontrollera följande förhållande:

- Se till att stifttilldelningen på kontakten matchar med KENWOOD-enheten.
- Var särskilt noga med nätkabeln.
- Om batterikabeln och tändningskabeln inte är de rätta, byt ut dem mot korrekta.
- Om bilen inte har en tändningskabel, använd ett kommersiellt tillgängligt gränssnitt.

#### <span id="page-51-0"></span>Ñ **Ansluta en iPod/iPhone/ Android**

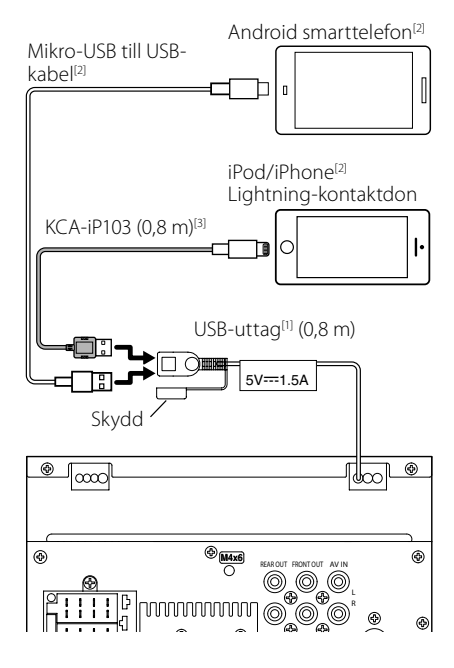

- [1] Maximal strömtillförsel för iPod/iPhone: likström  $5 \vee \rightarrow 1.5 \text{ A}$
- [2] Säljs separat
- [3] Valfritt tillbehör

## <span id="page-52-0"></span>**Felsökning**

## **Problem och lösningar**

Om något problem uppstår, kontrollera först nedanstående tabell för att identifiera möjliga problem.

#### **OBS!**

- En del funktioner kan avaktiveras i kombination med vissa inställningar på enheten.
- Ett fel på enheten kan kanske bero på att den används fel eller på felaktig ledningsdragning.

## Ñ **Om inställningar**

- **• Kan inte ställa in subwoofern.**
- **• Kan inte ställa in fasen för subwoofern.**
- **• Inget ljud från subwoofern.**
- **• Kan inte ställa in lågpassfiltret.**
- **• Kan inte ställa in högpassfiltret.**

Subwoofern är inte påslagen.

 Ställ in subwoofer på on. Se *[Högtalar-/X'over](#page-41-2)[inställning \(sid.42\)](#page-41-2)*.

### $\blacksquare$  **Om radioanvändning**

#### **Radiomottagningen är dålig.**

Bilens antenn är inte utdragen.

- ▶ Dra ut antennen hela vägen.
- Antennens styrkabel är inte ansluten.
- Anslut kabeln på rätt sätt. Se *[Anslutning av](#page-50-0)  [kablarna till anslutningarna \(sid.51\)](#page-50-0)*.

#### **Det går inte att välja mapp.**

Funktionen för slumpmässig uppspelning är aktiverad.

Slå av slumpvalsfunktionen.

#### **Ljudet hoppar när en ljudfil spelas upp.**

Inspelningen är dålig.

 Spela in filen igen eller använd ett annat USBminne.

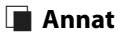

#### **Knappljudet hörs inte.**

Jacket för preout används.

Knappljudet kan inte sändas ut från preout-jacket.

## **Felmeddelanden**

När enheten inte fungerar som den ska, visas felorsaken som ett meddelande på skärmen.

#### **No Device (USB-enhet)**

USB-enheten är vald som källa trots att en USB-enhet inte är ansluten.

 Byt till en annan källa än USB/iPod. Anslut en USBenhet och ändra sedan källan till USB igen.

#### **Disconnected (iPod, Bluetooth audio player)**

iPod/Bluetooth-spelaren är vald som källa men en iPod/Bluetooth-spelare är inte ansluten.

 Byt till en annan källa än iPod/Bluetooth. Anslut en iPod/Bluetooth-spelare och ändra källan till iPod/ Bluetooth igen.

#### **No Media File**

Det finns inte en ljudfil som kan spelas på den anslutna USB-enheten. Media har spelats som inte har registrerade data som enheten kan spela upp.

 Se *[Media och filer som kan spelas upp](#page-53-1)  [\(sid.54\)](#page-53-1)* och försök med en annan USB-enhet.

## <span id="page-53-0"></span>**Appendix**

## <span id="page-53-1"></span>**Media och filer som kan spelas upp**

Du kan spela upp olika typer av media och filer på denna enhet.

## $\blacksquare$  Om filer

Följande ljud- och videofiler stöds.

#### ■ Uppspelningsbara ljudfiler

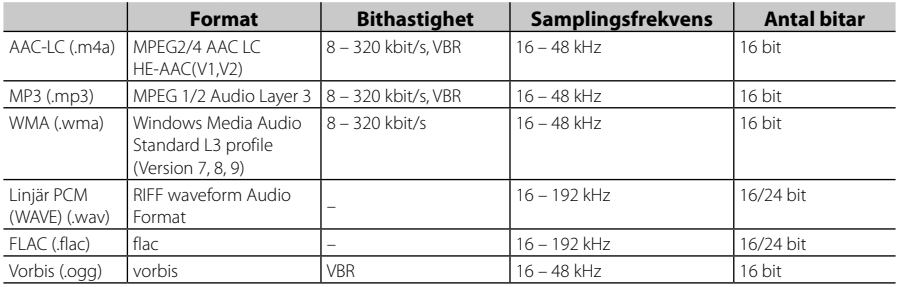

#### **OBS!**

• WMA och AAC som täcks av DRM kan inte spelas.

• Trots att ljudfiler kompileras med de standarder som anges ovan, kanske det inte går att spela upp alla ljudfiler beroende på mediets eller enhetens typ eller tillstånd.

### ■ Godtagna videofiler

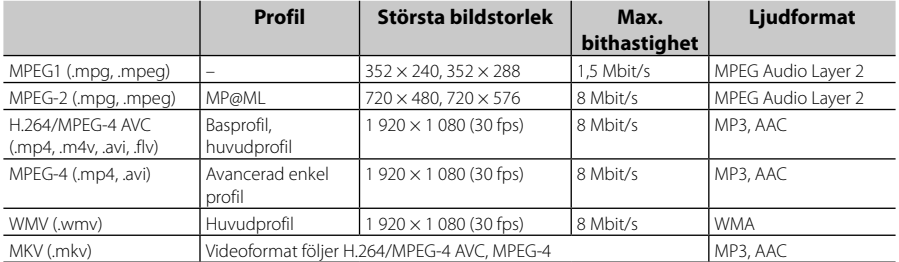

#### ■ Strukturbegränsning för filen och mappen

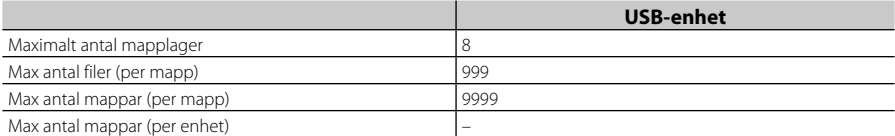

#### **OBS!**

• Du kan ange ett mappnamn och ett filnamn med 255 eller färre single-byte-tecken.

• Filer i mappen vars mappnamn börjar med en punkt (.) kan inte spelas upp.

## <span id="page-54-0"></span>**Specifikationer**

#### ■ Bildskärm

Bildstorlek : 6,75 tum (diagonal) bred : 151,8 mm (B) × 79,7 mm (H) Skärmsystem : TN LCD-panel Drivning : TFT aktivt matrissystem Antal pixlar : 1 152 000 (800 H x 480 V x RGB) Effektiva pixlar : 99,99 % Pixelordning : RGB-balkar Bakgrundsljus  $\cdot$  LED

### ■ USB-gränssnitt

USB-standard : USB 2.0 High speed

Filsystem : FAT 16/ 32, NTFS

Maximal strömförsörjning  $\cdot$  DC 5 V  $\pm$  15 A

D/A-omvandlare  $\cdot$  24 bit

Audiodecoder : MP3/ WMA/ AAC/ WAV/ FLAC

Videodecoder

: MPEG1/ MPEG2/ MPEG4/ WMV/ H.264/ MKV

#### Frekvensåtergivning

- 192 kHz: 20-20 000 Hz
- 96 kHz: 20–20 000 Hz
- 48 kHz: 20–20 000 Hz
- 44,1 kHz: 20–20 000 Hz

Total harmonisk distorsion : 0,0001 % (1 kHz)

S/N-förhållande (dB) : 88 dB

Dynamik : 87 dB

#### ■ Bluetooth

Teknologi : Bluetooth Ver.4.1

#### Frekvens

: 2,402–2,480 GHz

#### Uteffekt

: +4 dBm (MAX), 0 dBm (AVE), effektklass 2

Maximal kommunikationsräckvidd

: Vid fri sikt cirka 10 m

Ljudcodec

: SBC/ AAC

Profil (stöder Multi Profile)

- HFP (Hands Free Profile)
- SPP (Serial Port Profile)
- A2DP (Advanced Audio Distribution Profile)
- AVRCP (Audio/Video Remote Control Profile)
- PBAP (Phonebook Access Profile)

#### ■ DSP

Grafisk equalizer Band: 13 band

- Frekvens (BAND1–13)
- : 62,5/ 100/ 160/ 250/ 400/ 630/ 1k/ 1,6k/ 2,5k/ 4k/ 6,3k/ 10k/ 16k Hz

#### Gain

: -9/-8/-7/-6/-5/-4/-3/-2/-1/0/1/2/3/4/5/6/7/8/9 dB

## 2Way X'Over

Högpassfilter Frekvens: Genom 30/ 40/ 50/ 60/ 70/ 80/ 90/ 100/ 120/ 150/ 180/ 220/ 250 Hz

Branthet: -6/-12/-18/-24 dB/okt.

#### Lågpassfilter

Frekvens: 30/ 40/ 50/ 60/ 70/ 80/ 90/ 100/ 120/ 150/ 180/ 220/ 250 Hz Branthet: -6/-12/-18/-24 dB/okt.

Position

#### Främre/bakre/subwoofer fördröjning

: 0 – 6,1 m (0,01 m steg)

Gain

 $-8 - 0$  dB

Subwoofernivå  $\cdot$  -40 – +6 dB

#### ■ DAB-avsnitt (DMX7018DABS)

Frekvensområde BAND III: : 174.928–239.200 (MHz)

Känslighet  $-98$  dBm

S/N-förhållande (dB) : 82 dB

#### *Appendix*

#### ■ Digital Antenna Connector-avsnitt (DMX7018DABS)

Kopplings typ : SMB Utgångsspänning (11–16 V) 14,4 V-certifierad Maximal ström  $\cdot$  < 100 mA

#### ■ FM-mottagare

Frekvensområde (steg) : 87,5 MHz–108,0 MHz (50 kHz) Användbar känslighet (S/N: 26 dB) : 13,2 dBf (1,3 μV/75 Ω) Tystnadskänslighet (S/N: 46 dB) : 19,2 dBf (2,5 μV/75 Ω) Frekvensåtergivning : 30 Hz–15 kHz S/N-förhållande (dB) : 70 dB (MONO) Selektivitet (± 400 kHz) : över 80 dB Stereoseparation : 37 dB (1 kHz)

#### ■ AM-mottagare

Frekvensområde (steg) MW: 531–1611 kHz (9 kHz)

Användbar känslighet MW: 44,7 μV

#### ■ Video

Externa videoingångens färgsystem : NTSC, PAL Nivå för extern videoingång (RCA-uttag) : 1 Vp-p/ 75 Ω Maximal ingångsnivå för extern ljudingång (RCAuttag) : 2 V/ 25 kΩ Videoutgångsnivå (RCA-jack) : 1 Vp-p/ 75 Ω

### ■ Ljudenhet

Maximal effekt (fram & bak)  $.50 W \times 4$ Typisk strömutmatning (fram & bak) Full bandbreddskraft (vid mindre än 1 % THD)  $: 21$  W  $\times$  4 Utgångsfrekvensband : 20–20 000 Hz Preout-nivå (V) : 4 V/10 kΩ Preout-impedans : ≤ 1,3 kΩ Högtalarimpedans : 4–8 Ω

#### ■ Allmänt

Driftspänning : 14,4 V (10,5–16 V tillåtet) Maximal strömförbrukning : 15 A Installationsmått (B × H × D)  $\cdot$  182  $\times$  112  $\times$  75 mm Temperaturområde vid drift  $.10\,^{\circ}\text{C} - +60\,^{\circ}\text{C}$ Vikt : 1,3 kg

#### **OBS!**

• De effektiva pixlarna för bildskärmen med flytande kristaller (LCD) är minst 99,99 %, men det kan hända att 0,01 % av pixlarna inte tänds eller tänds felaktigt.

#### **Specifikationerna kan ändras utan föregående meddelande.**

## <span id="page-56-0"></span>**Om enheten**

#### ■ Copyright

- Ordmärket och logotyperna för Bluetooth® är registrerade varumärken tillhöriga Bluetooth SIG, Inc. och varje användning av dessa märken av JVC KENWOOD Corporation sker på licens. Andra varumärken och varumärkesnamn tillhör sina respektive ägare.
- The "AAC" logo is a trademark of Dolby Laboratories.
- Use of the Made for Apple badge means that an accessory has been designed to connect specifically to the Apple product(s) identified in the badge, and has been certified by the developer to meet Apple performance standards. Apple is not responsible for the operation of this device or its compliance with safety and regulatory standards. Please note that the use of this accessory with an Apple product may affect wireless performance.
- Apple, iPhone, iPod, iPod touch, and Lightning are trademarks of Apple Inc., registered in the U.S. and other countries.
- Apple, Siri, Apple CarPlay and Apple CarPlay logo are trademarks of Apple Inc., registered in the U.S. and other countries.
- Android, Android Auto, Google Play and other marks are trademarks of Google Inc.
- THIS PRODUCT IS LICENSED UNDER THE AVC PATENT PORTFOLIO LICENSE FOR THE PERSONAL USE OF A CONSUMER OR OTHER USES IN WHICH IT DOES NOT RECEIVE REMUNERATION TO (¡)ENCODE VIDEO IN COMPLIANCE WITH THE AVC STANDARD ("AVC VIDEO") AND/OR (¡¡)DECODE AVC VIDEO THAT WAS ENCODED BY A CONSUMER ENGAGED IN A PERSONAL ACTIVITY AND/OR WAS OBTAINED FROM A VIDEO PROVIDER LICENSED TO PROVIDE AVC VIDEO. NO LICENSE IS GRANTED OR SHALL BE IMPLIED FOR ANY OTHER USE. ADDITIONAL INFORMATION MAY BE OBTAINED FROM MPEG LA, L.L.C. SEE<HTTP://WWW.MPEGLA.COM>
- THIS PRODUCT IS LICENSED UNDER THE MPEG-4 VISUAL PATENT PORTFOLIO LICENSE FOR THE PERSONAL AND NON-COMMERCIAL USE OF A CONSUMER FOR (¡) ENCODING VIDEO IN COMPLIANCE WITH THE MPEG-4 VISUAL STANDARD ("MPEG-4 VIDEO") AND/OR (¡¡) DECODING MPEG-4 VIDEO THAT WAS ENCODED BY A CONSUMER ENGAGED IN A PERSONAL AND NON-COMMERCIAL ACTIVITY AND/OR WAS OBTAINED FROM A VIDEO PROVIDER LICENSED BY MPEG LA TO PROVIDE MPEG-4 VIDEO. NO LICENSE IS GRANTED OR SHALL BE IMPLIED FOR ANY OTHER USE. ADDITIONAL INFORMATION INCLUDING THAT RELATING TO PROMOTIONAL, INTERNAL AND COMMERCIAL USES AND LICENSING MAY BE OBTAINED FROM MPEG LA, LLC. SEE [HTTP://WWW.MPEGLA.COM.](HTTP://WWW.MPEGLA.COM)
- THIS PRODUCT IS LICENSED UNDER THE VC-1 PATENT PORTFOLIO LICENSE FOR THE PERSONAL AND NON-

COMMERCIAL USE OF A CONSUMER TO ( i ) ENCODE VIDEO IN COMPLIANCE WITH THE VC-1 STANDARD ("VC-1 VIDEO") AND/OR ( ii ) DECODE VC-1 VIDEO THAT WAS ENCODED BY A CONSUMER ENGAGED IN A PERSONAL AND NON-COMMERCIAL ACTIVITY AND/OR WAS OBTAINED FROM A VIDEO PROVIDER LICENSED TO PROVIDE VC-1 VIDEO. NO LICENSE IS GRANTED OR SHALL BE IMPLIED FOR ANY OTHER USE. ADDITIONAL INFORMATION MAY BE OBTAINED FROM MPEG LA, L.L.C. SEE [HTTP://WWW.MPEGLA.](HTTP://WWW.MPEGLA.COM) [COM](HTTP://WWW.MPEGLA.COM)

#### $\cdot$  libFLAC

Copyright (C) 2000,2001,2002,2003,2004,2005,2006,2 007,2008,2009 Josh Coalson

Redistribution and use in source and binary forms, with or without modification, are permitted provided that the following conditions are met:

- Redistributions of source code must retain the above copyright notice, this list of conditions and the following disclaimer.
- Redistributions in binary form must reproduce the above copyright notice, this list of conditions and the following disclaimer in the documentation and/or other materials provided with the distribution.
- Neither the name of the Xiph.org Foundation nor the names of its contributors may be used to endorse or promote products derived from this software without specific prior written permission.
- THIS SOFTWARE IS PROVIDED BY THE COPYRIGHT HOLDERS AND ONTRIBUTORS ``AS IS'' AND ANY EXPRESS OR IMPLIED WARRANTIES, INCLUDING, BUT NOT LIMITED TO, THE IMPLIED WARRANTIES OF MERCHANTABILITY AND FITNESS FOR A PARTICULAR PURPOSE ARE DISCLAIMED. IN NO EVENT SHALL THE FOUNDATION OR CONTRIBUTORS BE LIABLE FOR ANY DIRECT, INDIRECT, INCIDENTAL, SPECIAL, EXEMPLARY, OR CONSEQUENTIAL DAMAGES (INCLUDING, BUT NOT LIMITED TO, PROCUREMENT OF SUBSTITUTE GOODS OR SERVICES; LOSS OF USE, DATA, OR PROFITS; OR BUSINESS INTERRUPTION) HOWEVER CAUSED AND ON ANY THEORY OF LIABILITY, WHETHER IN CONTRACT, STRICT LIABILITY, OR TORT (INCLUDING NEGLIGENCE OR OTHERWISE) ARISING IN ANY WAY OUT OF THE USE OF THIS SOFTWARE. EVEN IF ADVISED OF THE POSSIBILITY OF SUCH DAMAGE.
- libvorbis

Copyright (c) 2002-2008 Xiph.org Foundation Redistribution and use in source and binary forms, with or without modification, are permitted provided that the following conditions are met:

- Redistributions of source code must retain the above copyright notice, this list of conditions and the following disclaimer.
- Redistributions in binary form must reproduce the above copyright notice, this list of conditions and the following disclaimer in the documentation and/or other materials provided with the distribution.

#### *Appendix*

– Neither the name of the Xiph.org Foundation nor the names of its contributors may be used to endorse or promote products derived from this software without specific prior written permission.

THIS SOFTWARE IS PROVIDED BY THE COPYRIGHT HOLDERS AND CONTRIBUTORS ``AS IS'' AND ANY EXPRESS OR IMPLIED WARRANTIES, INCLUDING, BUT NOT LIMITED TO, THE IMPLIED WARRANTIES OF MERCHANTABILITY AND FITNESS FOR A PARTICULAR PURPOSE ARE DISCLAIMED. IN NO EVENT SHALL THE FOUNDATION OR CONTRIBUTORS BE LIABLE FOR ANY DIRECT, INDIRECT, INCIDENTAL, SPECIAL, EXEMPLARY, OR CONSEQUENTIAL DAMAGES (INCLUDING, BUT NOT LIMITED TO, PROCUREMENT OF SUBSTITUTE GOODS OR SERVICES; LOSS OF USE, DATA, OR PROFITS; OR BUSINESS INTERRUPTION) HOWEVER CAUSED AND ON ANY THEORY OF LIABILITY, WHETHER IN CONTRACT, STRICT LIABILITY, OR TORT (INCLUDING NEGLIGENCE OR OTHERWISE) ARISING IN ANY WAY OUT OF THE USE OF THIS SOFTWARE, EVEN IF ADVISED OF THE POSSIBILITY OF SUCH DAMAGE.

• libogg

Copyright (c) 2002, Xiph.org Foundation Redistribution and use in source and binary forms, with or without modification, are permitted provided that the following conditions are met:

- Redistributions of source code must retain the above copyright notice, this list of conditions and the following disclaimer.
- Redistributions in binary form must reproduce the above copyright notice, this list of conditions and the following disclaimer in the documentation and/or other materials provided with the distribution.
- Neither the name of the Xiph.org Foundation nor the names of its contributors may be used to endorse or promote products derived from this software without specific prior written permission.

THIS SOFTWARE IS PROVIDED BY THE COPYRIGHT HOLDERS AND CONTRIBUTORS ``AS IS'' AND ANY EXPRESS OR IMPLIED WARRANTIES, INCLUDING, BUT NOT LIMITED TO, THE IMPLIED WARRANTIES OF MERCHANTABILITY AND FITNESS FOR A PARTICULAR PURPOSE ARE DISCLAIMED. IN NO EVENT SHALL THE FOUNDATION OR CONTRIBUTORS BE LIABLE FOR ANY DIRECT, INDIRECT, INCIDENTAL, SPECIAL, EXEMPLARY, OR CONSEQUENTIAL DAMAGES (INCLUDING, BUT NOT LIMITED TO, PROCUREMENT OF SUBSTITUTE GOODS OR SERVICES; LOSS OF USE, DATA, OR PROFITS; OR BUSINESS INTERRUPTION) HOWEVER CAUSED AND ON ANY THEORY OF LIABILITY, WHETHER IN CONTRACT, STRICT LIABILITY, OR TORT (INCLUDING NEGLIGENCE OR OTHERWISE) ARISING IN ANY WAY OUT OF THE USE OF THIS SOFTWARE. EVEN IF ADVISED OF THE POSSIBILITY OF SUCH DAMAGE.

#### ■ Information gällande kassering av gammal elektrisk och elektronisk utrustning samt batterier (gäller EU-länder med separata system för avfallshantering)

Produkter och batterier märkta med denna symbol (överkryssad soptunna med hjul) får inte kastas med vanliga hushållssopor.

Gammal elektrisk eller elektronisk utrustning och batterier ska återvinnas på en plats som har befogenhet att ta hand om dessa produkter och dess avfall.

Kontakta din lokala myndighet för information om närliggande återvinningsstationer.

Genom korrekt återvinning och avfallshantering kan naturtillgångar bevaras och skadliga effekter på hälsa och miljö förhindras.

OBS! Beteckningen "Pb" under symbolen för batterier anger att batteriet ifråga innehåller bly.

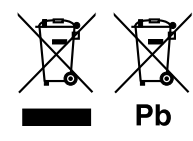

#### **Försäkran om överensstämmelse enligt REdirektiv 2014/53/EU Försäkran om överensstämmelse enligt RoHS-direktiv 2011/65/EC Tillverkare:**

JVC KENWOOD Corporation 3-12, Moriyacho, Kanagawa-ku, Yokohama-shi, Kanagawa 221-0022, JAPAN

#### **EU-representant:**

JVCKENWOOD Europe B.V. Amsterdamseweg 37, 1422 AC UITHOORN, Nederländerna

#### **English**

Hereby, JVC KENWOOD declares that the radio equipment DMX7018DABS/ DMX7018BTS is in compliance with Directive 2014/53/EU. The full text of the EU declaration of conformity is available at the following internet address:

#### **Français**

Par la présente, JVC KENWOOD déclare que l'équipement radio DMX7018DABS/ DMX7018BTS est conforme à la directive 2014/53/ UE. L'intégralité de la déclaration de conformité UE est disponible à l'adresse Internet suivante :

#### **Deutsch**

Hiermit erklärt JVC KENWOOD, dass das Funkgerät DMX7018DABS/ DMX7018BTS der Richtlinie 2014/53/EU entspricht. Der volle Text der EU-Konformitätserklärung steht unter der folgenden Internetadresse zur Verfügung:

#### **Nederlands**

Hierbij verklaart JVC KENWOOD dat de radioapparatuur DMX7018DABS/ DMX7018BTS in overeenstemming is met Richtlijn 2014/53/EU. De volledige tekst van de EU-verklaring van overeenstemming is te vinden op het volgende internetadres:

#### **Italiano**

Con la presente, JVC KENWOOD dichiara che l'apparecchio radio DMX7018DABS/ DMX7018BTS è conforme alla Direttiva 2014/53/UE. Il testo integrale della dichiarazione di conformità UE è disponibile al seguente indirizzo internet:

#### **Español**

Por la presente, JVC KENWOOD declara que el equipo de radio DMX7018DABS/ DMX7018BTS cumple la Directiva 2014/53/EU. El texto completo de la declaración de conformidad con la UE está disponible en la siguiente dirección de internet:

#### **Português**

Deste modo, a JVC KENWOOD declara que o equipamento de rádio DMX7018DABS/ DMX7018BTS está em conformidade com a Diretiva 2014/53/UE. O texto integral da declaração de conformidade da UE está disponível no seguinte endereço de internet:

#### **Polska**

Niniejszym, JVC KENWOOD deklaruje, że sprzęt radiowy DMX7018DABS/ DMX7018BTS jest zgodny z dyrektywą 2014/53/UE. Pełny tekst deklaracji zgodności EU jest dostępny pod adresem:

#### **Český**

Společnost JVC KENWOOD tímto prohlašuje, že rádiové zařízení DMX7018DABS/ DMX7018BTS splňuje podmínky směrnice 2014/53/ EU. Plný text EU prohlášení o shodě je dostupný na následující internetové adrese:

#### **Magyar**

JVC KENWOOD ezennel kijelenti, hogy a DMX7018DABS/ DMX7018BTS rádióberendezés megfelel a 2014/53/EU irányelvnek. Az EU konformitási nyilatkozat teljes szövege az alábbi weboldalon érhető el:

#### **Hrvatski**

JVC KENWOOD ovim izjavljuje da je radio oprema DMX7018DABS/ DMX7018BTS u skladu s Direktivom 2014/53/EU. Cjeloviti tekst deklaracije Europske unije o usklađenosti dostupan je na sljedećoj internet adresi:

#### **Svenska**

Härmed försäkrar JVC KENWOOD att radioutrustningen DMX7018DABS/ DMX7018BTS är i enlighet med direktiv 2014/53 / EU. Den fullständiga texten av EU-försäkran om överensstämmelse finns på följande Internetadress :

#### **Suomi**

JVC KENWOOD julistaa täten, että radiolaite DMX7018DABS/ DMX7018BTS on direktiivin 2014/53/EU mukainen. EUvaatimustenmukaisuusvakuutus löytyy kokonaisuudessaan seuraavasta internet-osoitteesta:

#### **Slovensko**

S tem JVC KENWOOD izjavlja, da je radijska oprema DMX7018DABS/ DMX7018BTS v skladu z Direktivo 2014/53/EU. Celotno besedilo direktive EU o skladnosti je dostopno na tem spletnem naslovu:

#### **Slovensky**

Spoločnosť JVC KENWOOD týmto vyhlasuje, že rádiové zariadenie DMX7018DABS/ DMX7018BTS vyhovuje smernici 2014/53/EÚ. Celý text EÚ vyhlásenia o zhode nájdete na nasledovnej internetovej adrese:

#### **Dansk**

Herved erklærer JVC KENWOOD, at radioudstyret DMX7018DABS/ DMX7018BTS er i overensstemmelse med Direktiv 2014/53/EU. EU-overensstemmelseserklæringens fulde ordlyd er tilgængelig på følgende internetadresse:

#### **Norsk**

JVC KENWOOD erklærer herved at radioutstyret DMX7018DABS/ DMX7018BTS er i samsvar med Direktiv 2014/53/EU. Den fullstendige teksten til EU-konformitetserklæringen er tilgjengelig på følgende internettaddresse:

#### **Ελληνικά**

Με το παρόν, η JVC KENWOOD δηλώνει ότι ο ραδιοεξοπλισμός DMX7018DABS/ DMX7018BTS συμμορφώνεται με την Οδηγία 2014/53/ΕΕ. Το πλήρες κείμενο της δήλωσης συμμόρφωσης της ΕΕ είναι διαθέσιμο στην ακόλουθη διεύθυνση στο διαδίκτυο:

#### **Eesti**

Käesolevaga JVC KENWOOD kinnitab, et DMX7018DABS/ DMX7018BTS raadiovarustus on vastavuses direktiiviga 2014/53/ EL. ELi vastavusdeklaratsiooni terviktekst on kättesaadav järgmisel internetiaadressil:

#### **Latviešu**

JVC KENWOOD ar šo deklarē, ka radio aparatūra DMX7018DABS/ DMX7018BTS atbilst direktīvas 2014/53/ES prasībām. Pilns ES atbilstības deklarācijas teksts ir pieejams šādā tīmekļa adresē:

#### **Lietuviškai**

Šiuo JVC KENWOOD pažymi, kad radijo įranga DMX7018DABS/ DMX7018BTS atitinka 2014/53/EB direktyvos reikalavimus. Visą EB direktyvos atitikties deklaracijos tekstą galite rasti šiuo internetiniu adresu:

#### **Malti**

B'dan, JVC KENWOOD jiddikjara li t-tagħmir tar-radju DMX7018DABS/ DMX7018BTS huwa konformi mad-Direttiva 2014/53/UE. It-test kollu tad-dikjarazzjoni ta' konformità huwa disponibbli fl-indirizz intranet li ġej:

#### **Українська**

Таким чином, компанія JVC KENWOOD заявляє, що радіообладнання DMX7018DABS/ DMX7018BTS відповідає Директиві 2014/53/EU. Повний текст декларації про відповідність ЄС можна знайти в Інтернеті за такою адресою:

#### **Türkçe**

Burada, JVC KENWOOD DMX7018DABS/ DMX7018BTS radyo ekipmanının 2014/53/AB Direktifine uygun olduğunu bildirir. AB uyumluluk deklarasyonunun tam metni aşağıdaki internet adresinde mevcuttur.

#### **Русский**

JVC KENWOOD настоящим заявляет, что радиооборудование DMX7018DABS/ DMX7018BTS соответствует Директиве 2014/53/ EU. Полный текст декларации соответствия ЕС доступен по следующему адресу в сети Интернет:

#### **Limba română**

Prin prezenta, JVC KENWOOD declară că echipamentul radio DMX7018DABS/ DMX7018BTS este în conformitate cu Directiva 2014/53/UE. Textul integral al declarației de conformitate UE este disponibil la urmatoarea adresă de internet:

#### **Български език**

С настоящото JVC KENWOOD декларира, че радиооборудването на DMX7018DABS/ DMX7018BTS е в съответствие с Директива 2014/53/ЕС. Пълният текст на ЕС декларацията за съответствие е достъпен на следния интернет адрес:

#### **URL: http://www.kenwood.com/cs/ce/eudoc**

# **KENWOOD**